196

# **APQM-E 电能质量监测装置**

**使用说明书 V1.4**

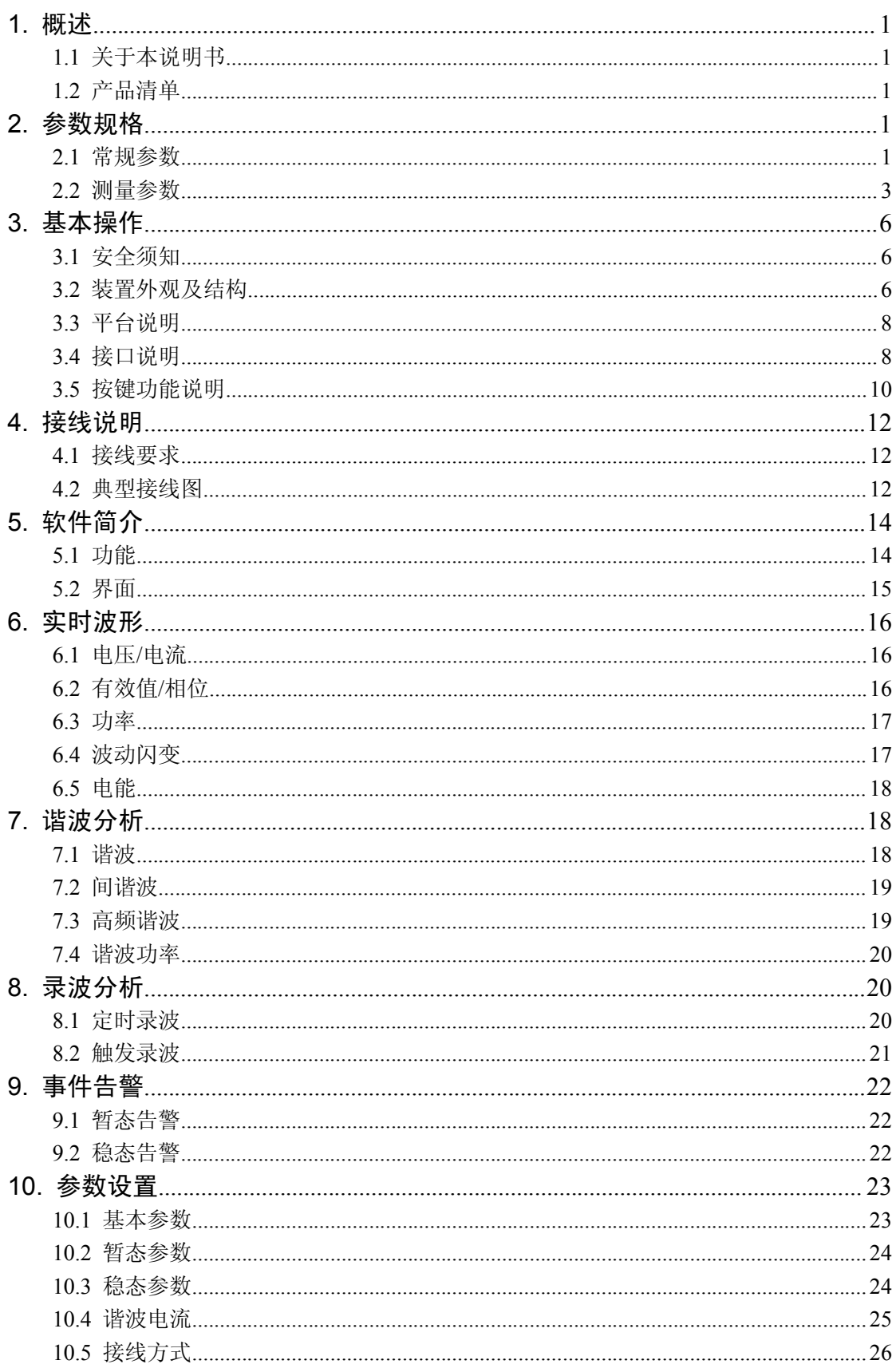

# **APQM-E 使用说明书©2016**

# 目录

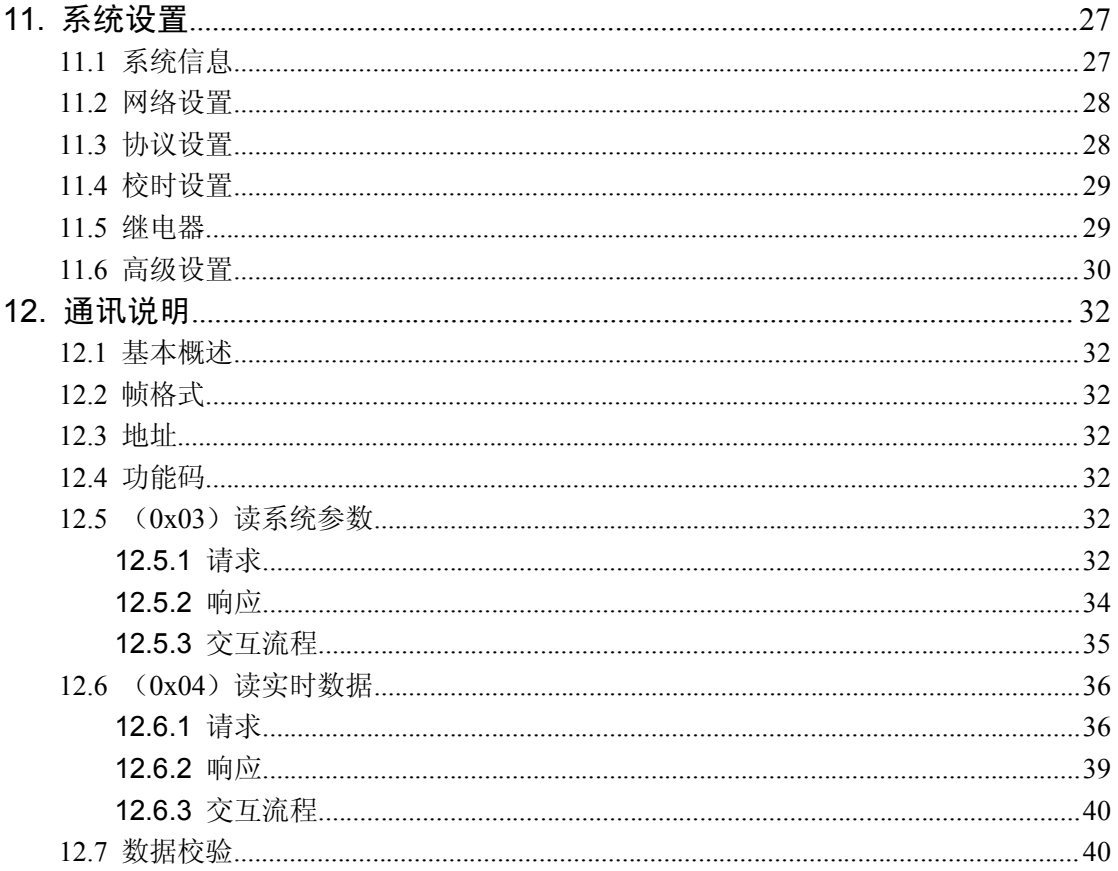

# **1. 概述**

### 1.1 **关于本说明书**

本说明书提供如何以安全的方式使用电能质量监测装置的准确和完整的说明。说明书中 详细介绍了安全、规范的操作要领,以及各种测量模式的使用流程。请用户在使用仪器前, 完整的阅读本说明书。

### 1.2 **产品清单**

在仪器出厂时会配置一些标准套件,以满足使用。标准产品套件包括下列物品:

表 1- 1 套件清单列表

| 编号 | 名称     | 数量 |
|----|--------|----|
|    | 主机     | 1台 |
|    | 连接端子排  | 1套 |
|    | 出厂试验报告 | 1套 |

# **2. 参数规格**

# 2.1 **常规参数**

机械

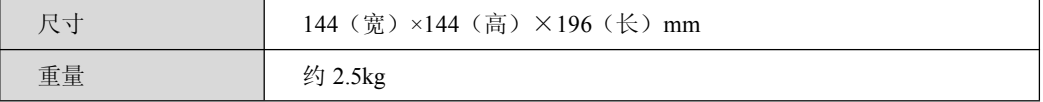

电源

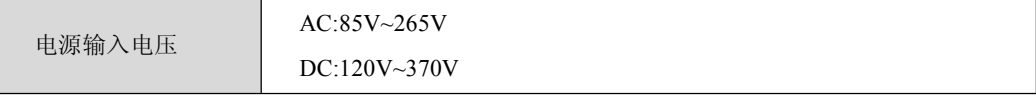

显示

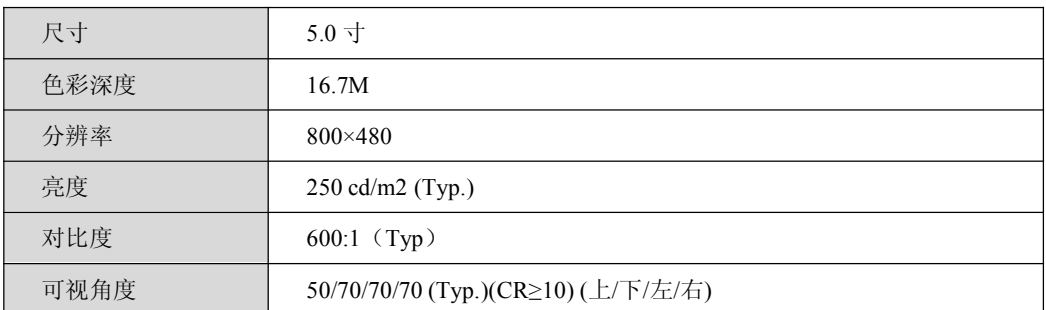

#### 存储

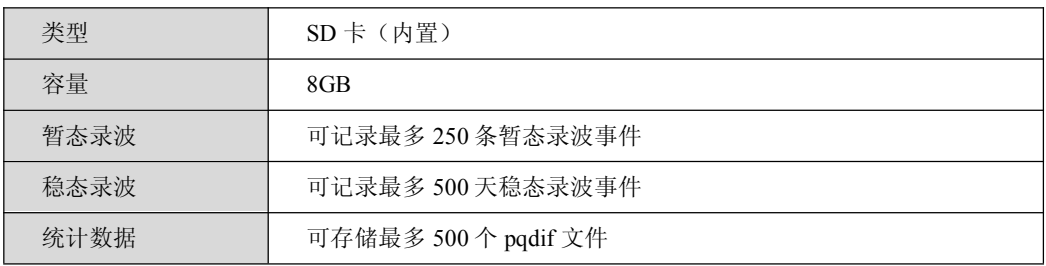

#### 环境

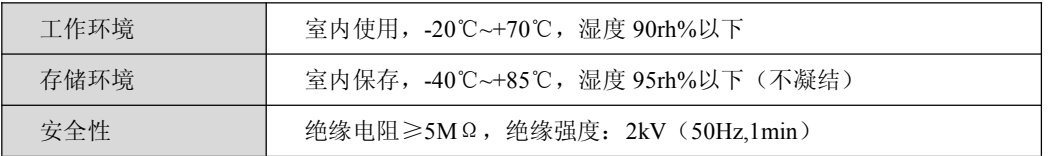

# 标准

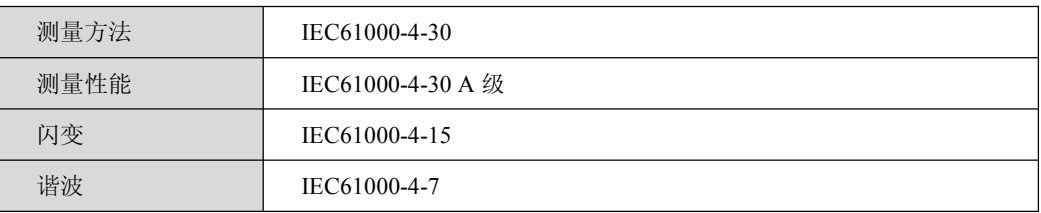

# 电磁兼容性

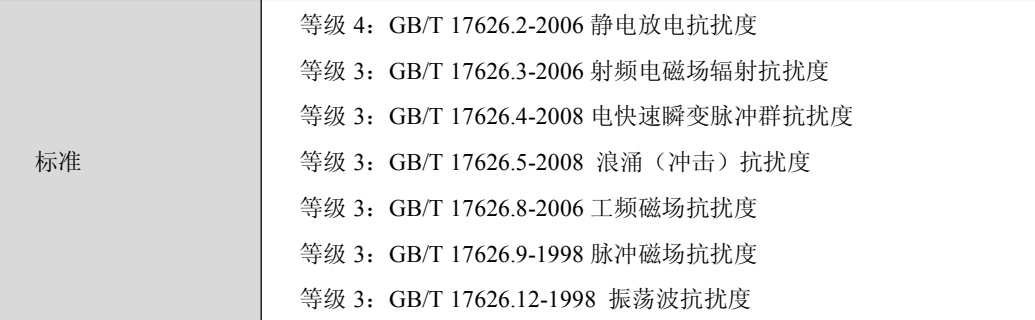

#### 环境可靠性

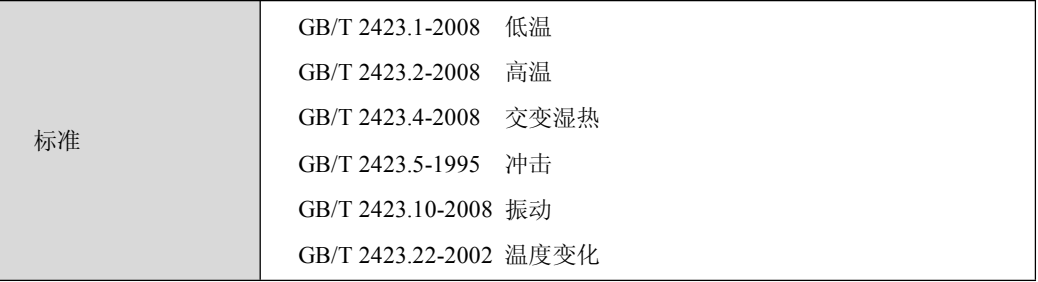

# 2.2 **测量参数**

# 测量项目

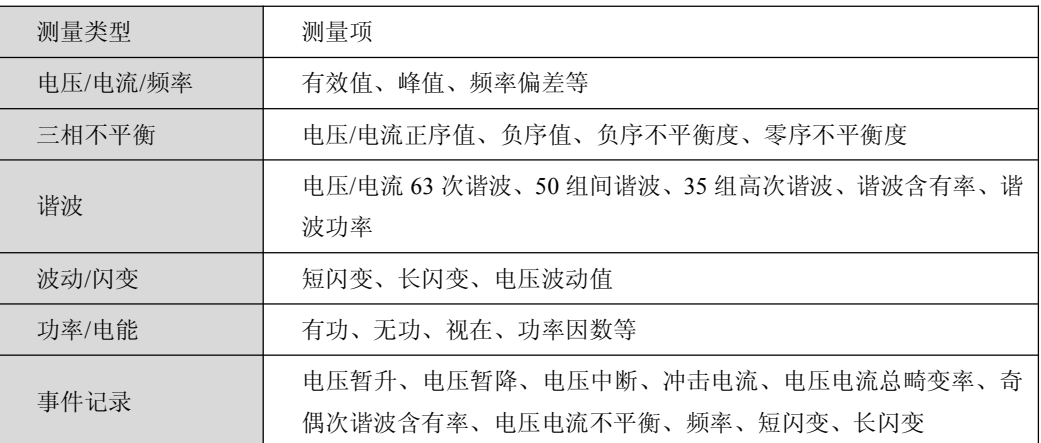

# 输入参数

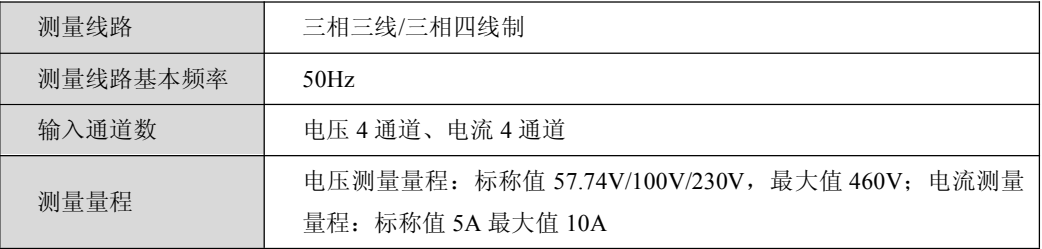

### 频率

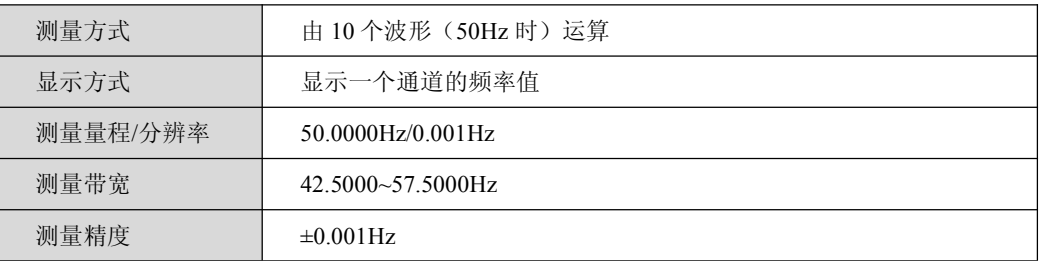

# 电压 1/2 有效值、电流 1/2 有效值

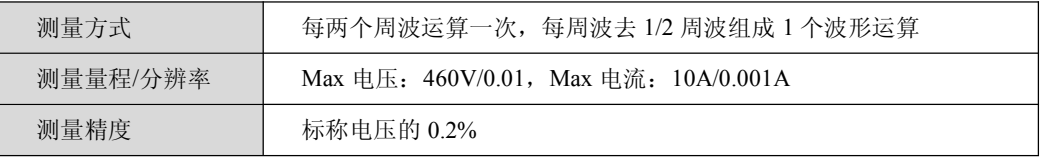

#### 电压有效值

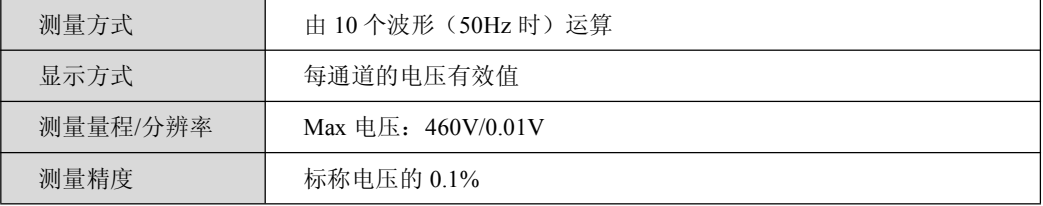

### 电流有效值

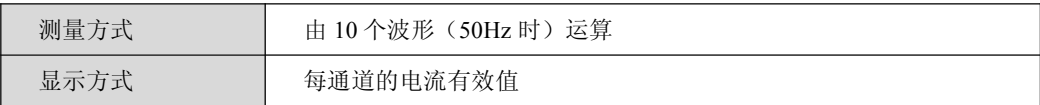

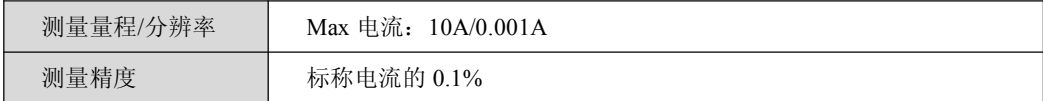

# 谐波电压、谐波电流

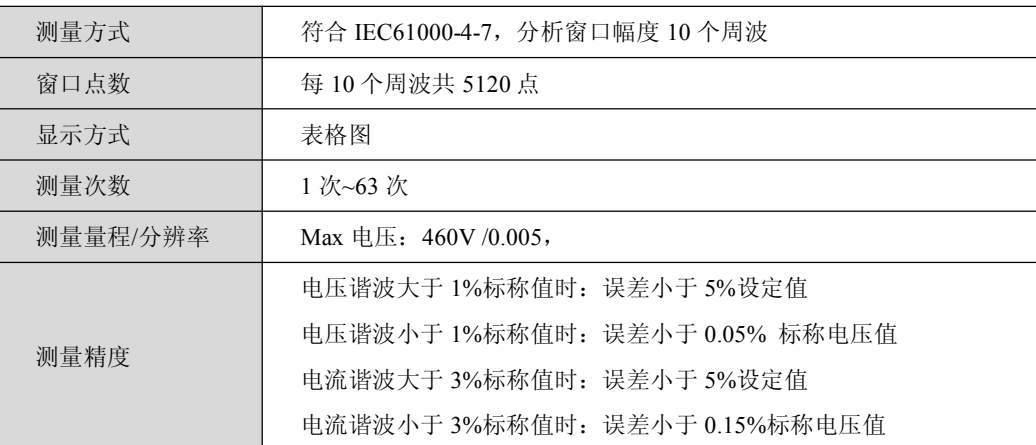

# 间谐波电压、间谐波电流

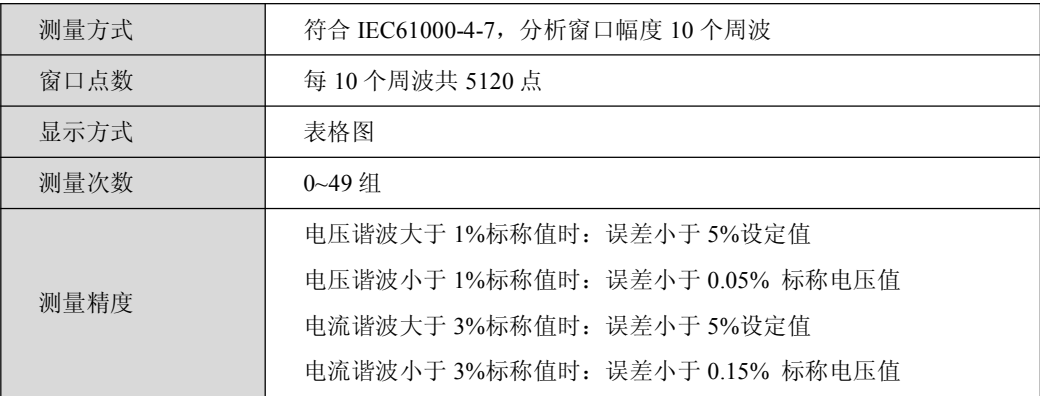

#### 高次谐波电压、高次谐波电流

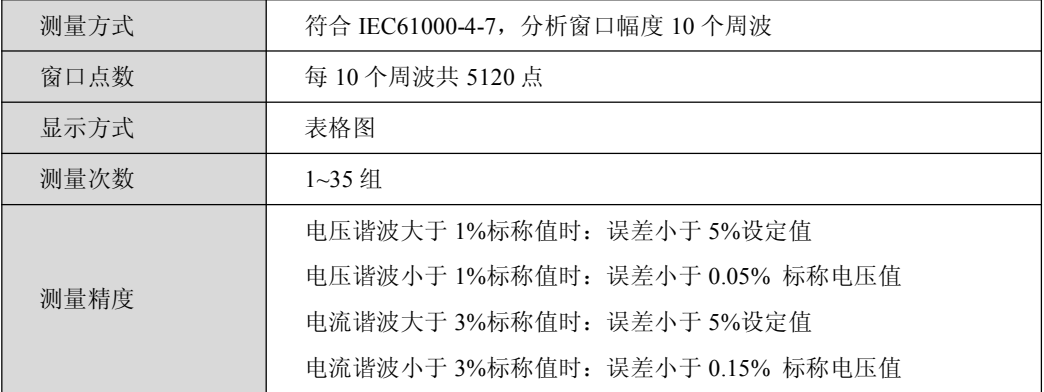

# 有功功率、无功功率、视在功率

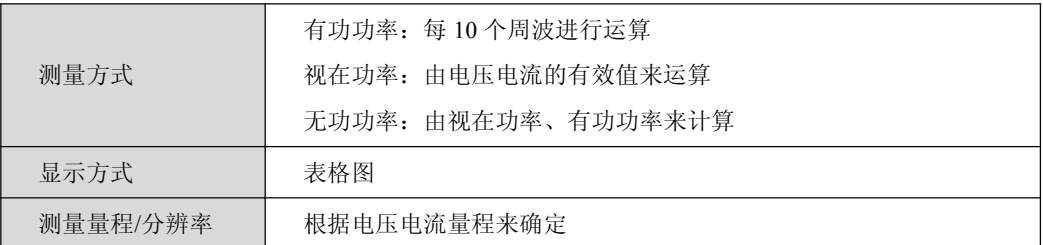

测量精度 ±0.5%设定值

#### 功率因数

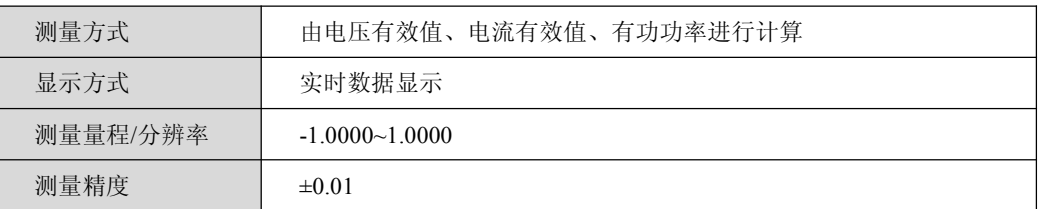

#### 电压不平衡度、电流不平衡度(负序、零序)

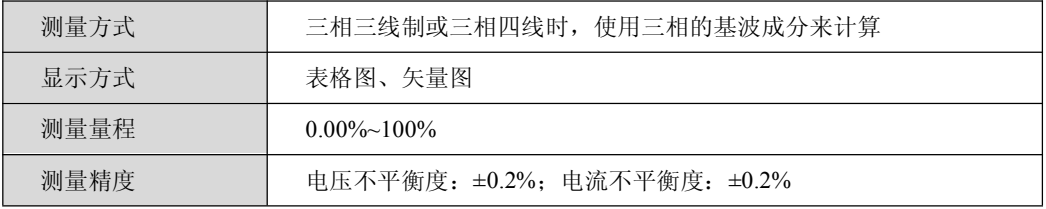

# 电压波动

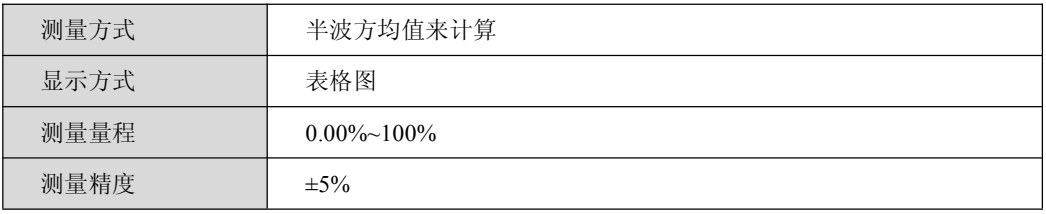

#### IEC 闪变

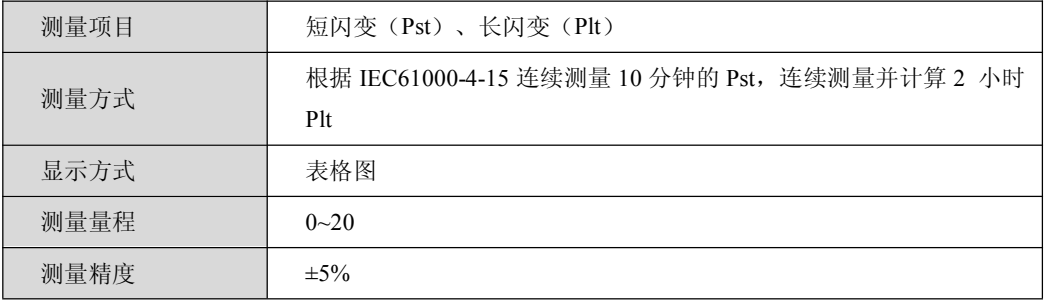

### 冲击电流

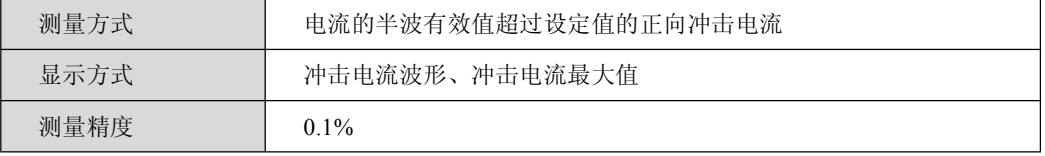

# 电压暂升、电压暂降、短时中断

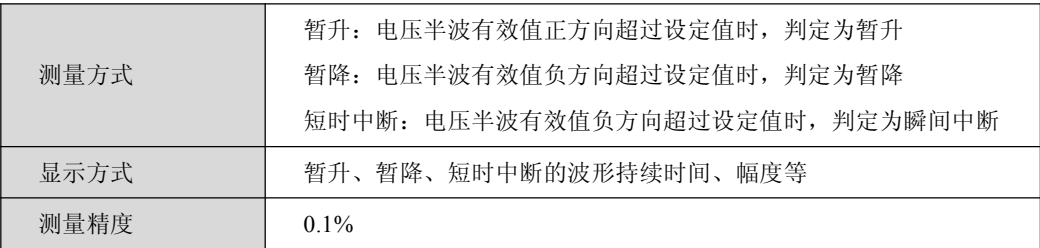

# **3. 基本操作**

### 3.1 **安全须知**

APQM-E 电能质量监测装置遵循:GB/T 15479-1995。

**在操作分析仪之前,请仔细阅读本说明书中关于操作安全和操作规范的相关描述。否 则,可能会产生意外,对使用者人身或者设备造成伤害。**

# 八 警告

为避免触电或引起火灾,请注意下列安全条款:

- 使用装置及其配件之前,请先完整阅读用户使用说明书。
- 为尽可能保障使用者人身安全,请在多人陪伴环境下使用装置。
- 切勿在爆炸性的气体附近使用装置。
- 只能使用装置所附带, 或经本公司指示适用于本电能质量在线监测装置的连接导 线。
- 使用前,仔细检查装置连接导线、端子排等附件绝缘部分是否有损坏的情况。如有 损坏,应立即更换。
- 对于未使用的连接导线、端子排,应拆卸单独放置。
- 接地输入端仅可作为装置接地之用,不可在该端施加任何电压。
- 不要施加超出装置额定值的输入电压。
- 不要施加超出装置所标额定电压值的电压。
- 在安装和拆卸连接线时要特别小心:注意断开被测设备的电源或穿上合适的防护 服。
- 不要将金属物件插入接头。

#### 3.2 **装置外观及结构**

装置外观如图 3-1 所示:

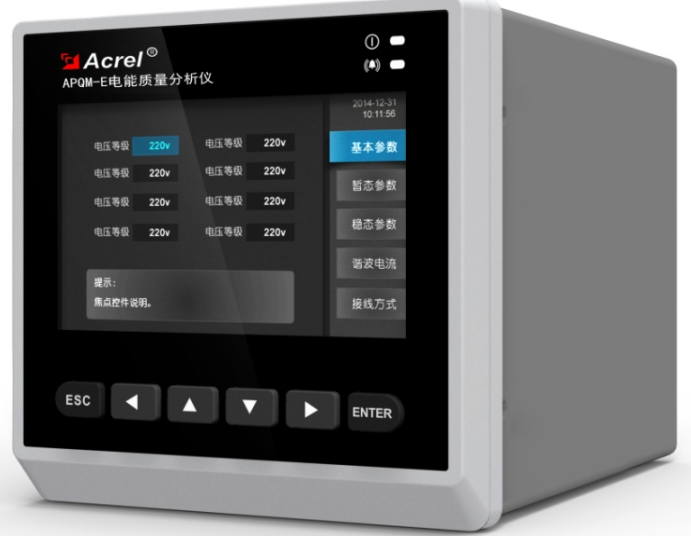

图 3- 1 整机外观图

装置采用整面板形式,面板上包括液晶显示器、信号指示灯、操作键盘等。采用加强型

单元机箱,能有效抵抗强振动与强干扰,确保装置在条件恶劣的环境条件下仍具备高可靠性。 不论组屏 或分散安装均不 需加设交、直 流输入抗干扰模 块。装置的外形 尺寸如 图 3- 2 所示。

装置为嵌入式安装方式,可以集中安装于控制室的屏或柜上,也可分散安装于开关柜上。 装置的嵌入式安装开孔尺寸如图3-3所示。

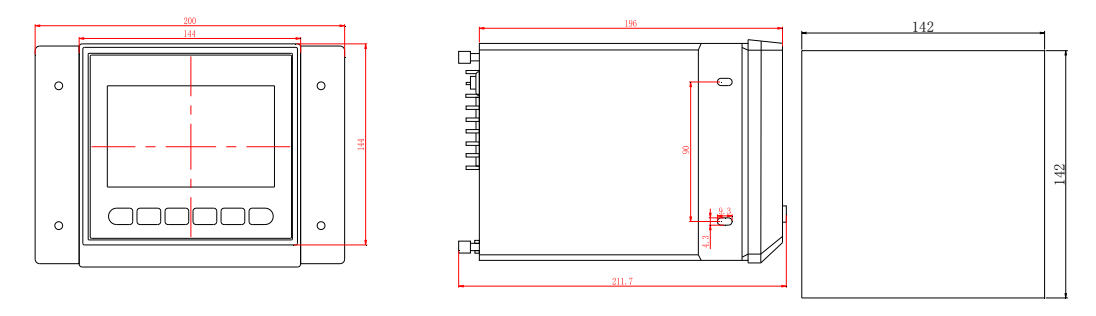

图 3- 2 外形尺寸 图 3- 3 嵌入式安装开孔图

# 3.3 **平台说明**

APQM-E 电能质量监控装置采用新一代 32 位基于 ARM+DSP 双核技术的通用硬件平 台。全封闭机箱,硬件电路采用后插拔式的插件结构,CPU 电路板采用 6 层板、元器件采 用表面贴装技术,装置强弱电回路、开入开出回路合理布局,抗干扰能力强。

软件平台采用自主开发的实时 ARTOS 操作系统,系统测量参数刷新时间短,人机界面 友好,类型众多的外部控制和通讯接口,方便后台系统组网。

### 3.4 **接口说明**

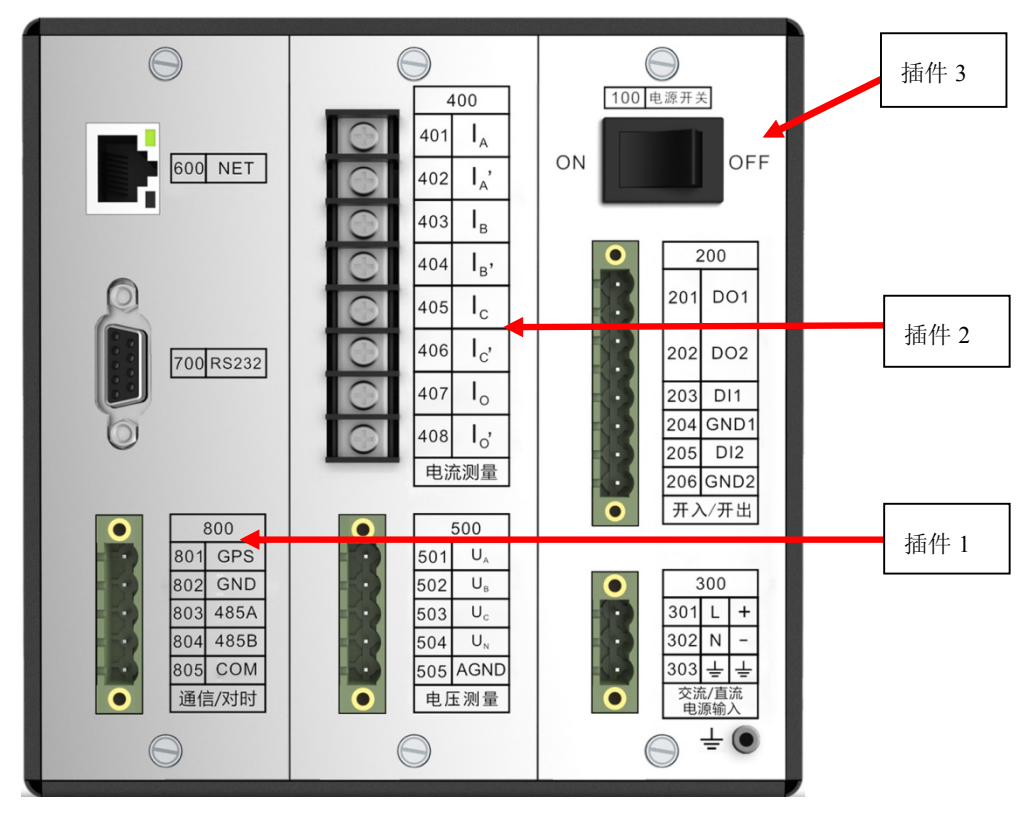

#### 图 3- 4 接口说明图 表 3- 1 接口信号说明

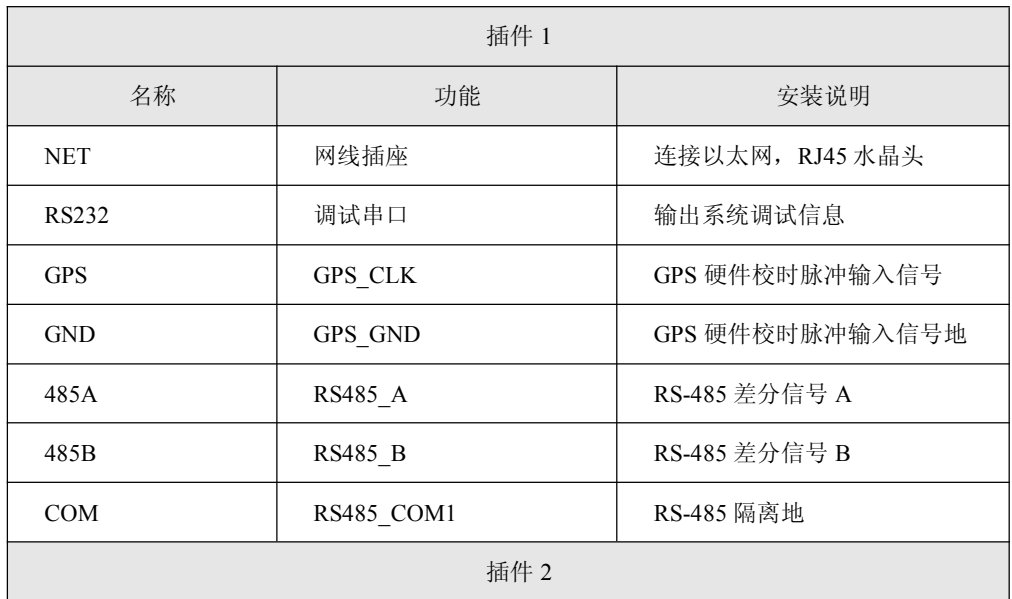

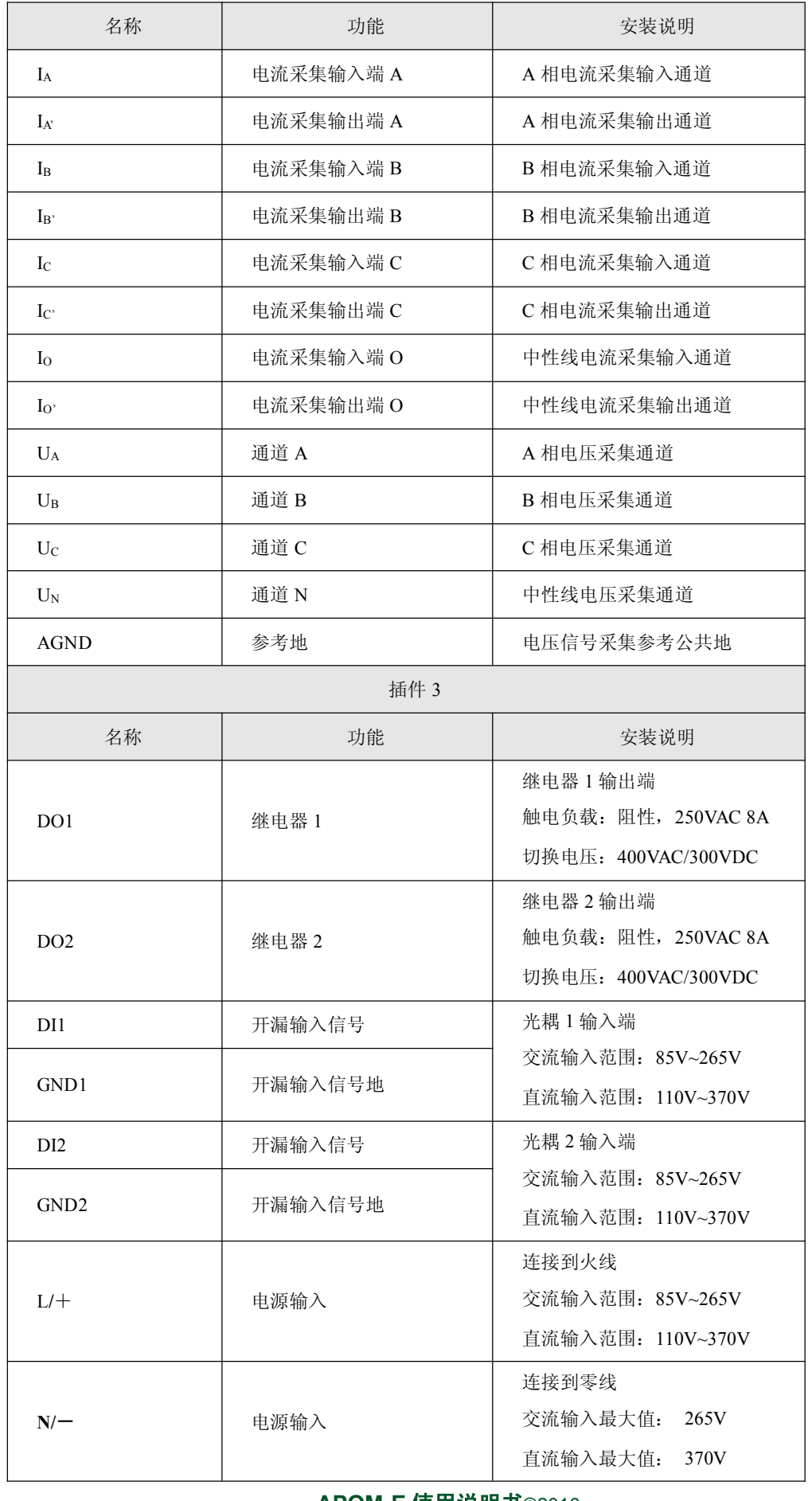

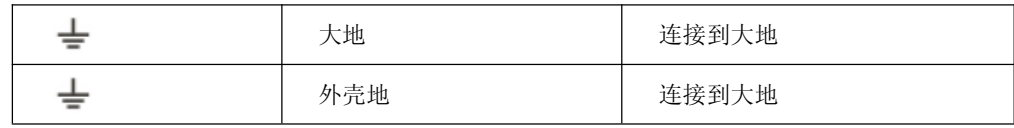

主要插件说明

- 1) **插件 1:**包含微处理器 CPU、RAM、ROM、Flash Memory、网络通讯电路等;此 外还包括 GPS 报文对时、IRIG-B 码对时接口。本插件采用 6 层印制板和表面贴装 工艺,采用了多种抗干扰措施,大大提高了抗干扰性能。高性能的微处理器 CPU 为 32 位双核处理器,主频达 600MHz。
- 2) **插件 2:**交流变换部分包括电流变换器 TA 和电压变换器 TV,用于将系统 TA、TV 的二次侧电流、电压信号转换为弱电信号,供保护插件转换,并起强弱电隔离作用。 本插件的 6 个 TA 分别变换  $I_A$ 、 $I_A$ 、 $I_B$ 、 $I_B$ 、 $I_C$ 、 $I_C$ 、 $I_O$ ,  $I_O$ 六个电流量, 4 个 TV 分别变换母线电压 UA、UB、UC、UN。
- 3) **插件 3:**将外部提供的交或直流电源转换为监测装置工作所需电压。本模块输入直 流 110V~370V 或交流 85V~265V(根据需要选择相应规格), 输出+5V。+5V 电压用 于装置数字器件工作,再通过转换电路输出±9V 电压用于 A/D 采样。还包括两路 开入和两路继电器输出。

#### 3.5 **按键功能说明**

装置共有 6 个按键,全部位于屏幕下侧。

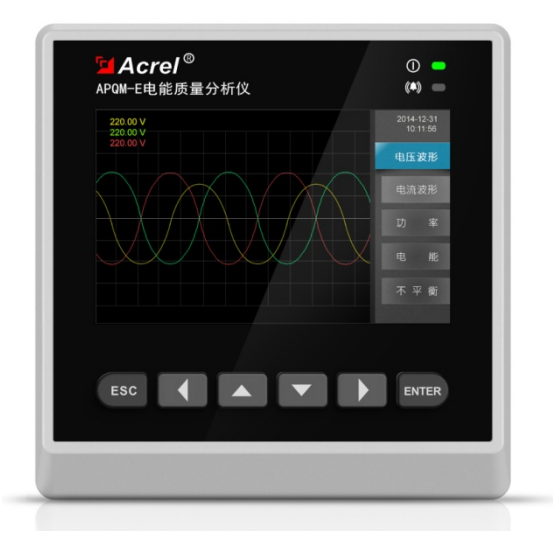

图 3- 5 面板布局效果图

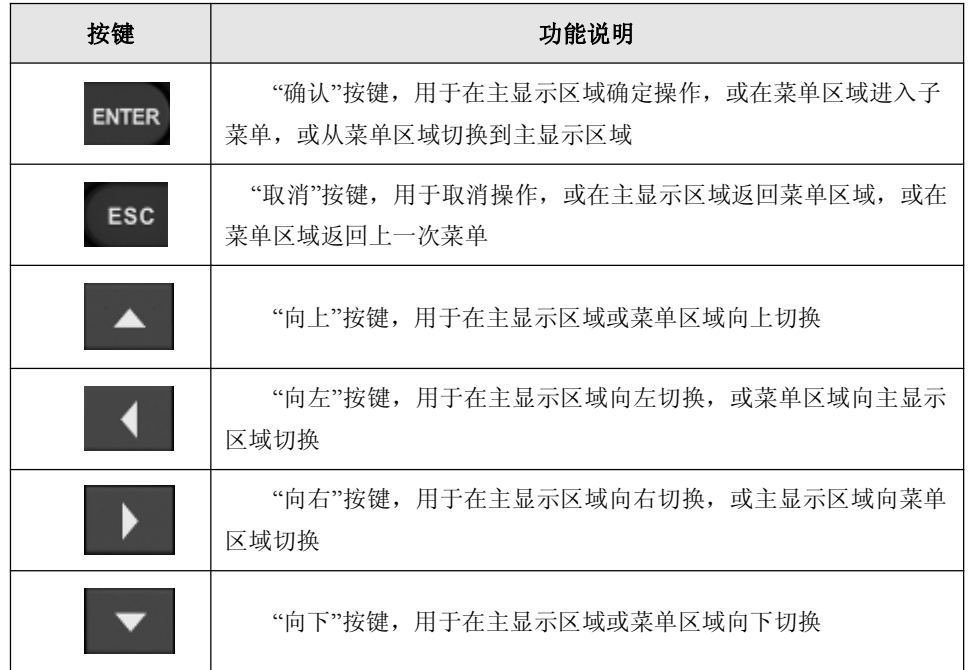

表 3- 2 面板按键功能说明表

表 3- 3 面板指示灯功能说明表

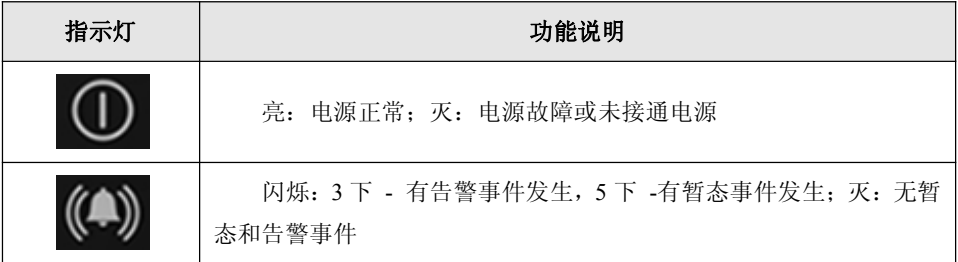

# **4. 接线说明**

### 4.1 **接线要求**

在装置的后面板有 4 个插件,分别为电源插件、交流插件、I/O 插件和 CPU 插件。在开 始接线之前,须先根据将要测量的电力系统线路电压、频率及接线方式等需求,设置好分析 仪器。若有可能,请尽量断开电源系统,再做接线操作,并尽可能穿戴防护设备。接线前要 将连接导线拧紧,以防导线丝裸露在端子排外面发生短接,接线时请按照装置后面板各插件 所示参数相对应接线,要将螺母拧紧,以免发生松动。

#### 4.2 **典型接线图**

本装置共支持 3 种测量模式,在连接测量导线之前,请正确配置仪器的测量模式,详细 流程见后面接线方式配置。各种测量模式的接线,请参考下面连线示意图。

> **IA UA** الىس IA' Uв **IB** ์ปด I<sub>B</sub>  $\overline{\mathbf{U}}$ N Ic GND Ic' Io Io' LA LB LN LC **GND**

典型接线图包括三种,见以下各图:

图 4- 1 三相四线星形接法

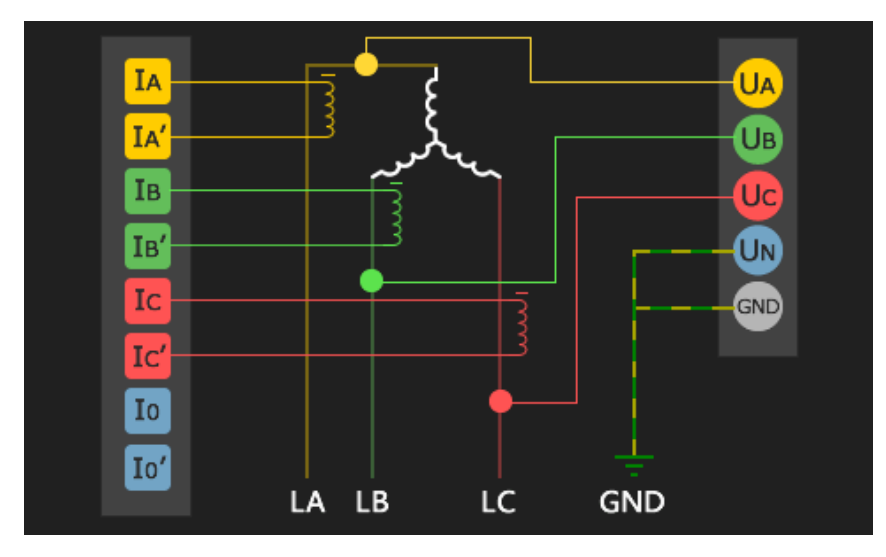

图 4- 2 三相三线星形接法

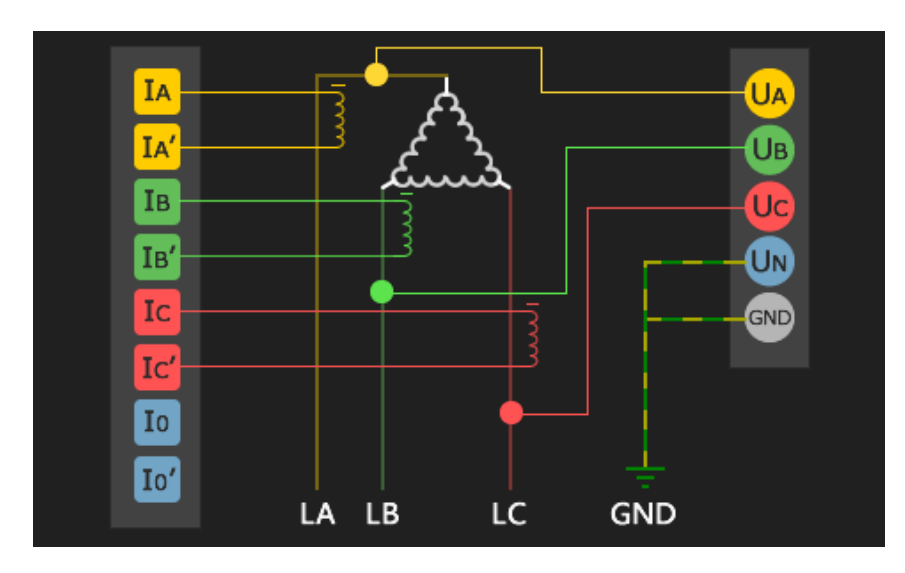

图 4- 3 三相三线三角形接法

注:图片中各通道的命名与设备插件 2 丝印文字一一对应。

# **5. 软件简介**

APQM-E 多功能电能质量监测仪具有强大的测量、运算以及分析能力,测量结果准确 无误,界面简洁优雅,提供良好的用户体验,让您了解当前电能各项参数,快速定位电网问 题。设备终端软件基于嵌入式实时操作系统开发,系统的可靠性高,稳定性强,支持丰富的 底层硬件,具有强大的可定制性。

### 5.1 **功能**

APQM-E 在电能监测方面提供丰富的数据项,帮助您发现与定位电能问题,同时提供 许多人性化功能, 整体功能如表 5-1:

| 主菜单          | 子菜单    | 功能说明                                       |  |  |  |  |
|--------------|--------|--------------------------------------------|--|--|--|--|
|              | 电压电流   | 实时显示三相电压、电流波形及有效值                          |  |  |  |  |
| 实时波形         | 有效值 相位 | 实时显示电压、电流有效值、相位角、序分量以及不平衡度<br>实时显示电压偏差值    |  |  |  |  |
|              | 功率     | 实时显示有功功率、无功功率、视在功率、位移功率因数、功率因数             |  |  |  |  |
|              | 波动闪变   | 实时显示电压波动、短闪变(PST)、长闪变(PLT)                 |  |  |  |  |
|              | 电能     | 显示当日/月消耗的电能以及需量相关信息                        |  |  |  |  |
|              | 谐波     | 实时显示电压、电流 1-63 次谐波有效值、含有率、相位角              |  |  |  |  |
| 谐波分析         | 间谐波    | 实时显示电压、电流 0-49 次间谐波有效值、含有率                 |  |  |  |  |
|              | 高频谐波   | 实时显示电压、电流 1-35 次高频谐波有效值、含有率                |  |  |  |  |
|              | 谐波功率   | 实时显示 1-63 次谐波功率有效值                         |  |  |  |  |
|              | 定时录波   | 手动开始录波或定时预约录波, 可设置录波时间                     |  |  |  |  |
| 录波分析<br>触发录波 |        | 开启或关闭告警录波以及电平录波                            |  |  |  |  |
| 暂态事件         |        | 按日期杳询设备记录的暂态事件, 包括电压暂升、电压暂降、电压中<br>断、冲击电流  |  |  |  |  |
| 事件告警         | 稳态事件   | 按日期查询设备记录的稳态事件,包括电压越限、频率越限、谐波越<br>限等       |  |  |  |  |
|              | 基本参数   | 设置电压、电流变比、标称电压、存储周期、电压等级等                  |  |  |  |  |
|              | 暂态参数   | 设置暂态事件越限阈值                                 |  |  |  |  |
| 参数设置         | 稳态参数   | 设置稳态事件越限阈值                                 |  |  |  |  |
|              | 谐波电流   | 设置 2-25 次电流谐波越限阈值                          |  |  |  |  |
|              | 接线方式   | 设置设备接线方式                                   |  |  |  |  |
|              | 系统信息   | 查看设备序列号、软件版本、硬件版本、DSP 版本以及 FPGA 版本         |  |  |  |  |
| 系统设置         | 网络设置   | 设置设备网络参数                                   |  |  |  |  |
|              | 协议设置   | 设置通信协议参数, 包括 IEC-103、Modbus-485、Modbus-TCP |  |  |  |  |

表 5- 1 APQM-E 整体功能

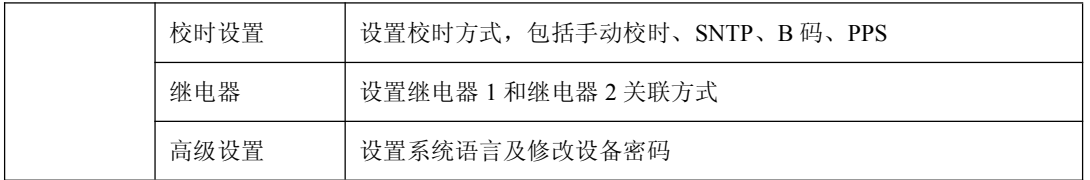

#### 5.2 **界面**

APQM-E 多功能电能质量监测仪主界面以简洁优雅为主,各个图标代表各个功能模块, 选中图标点击【ENTER】键进入对应功能页面, 主界面如图 5-1 所示:

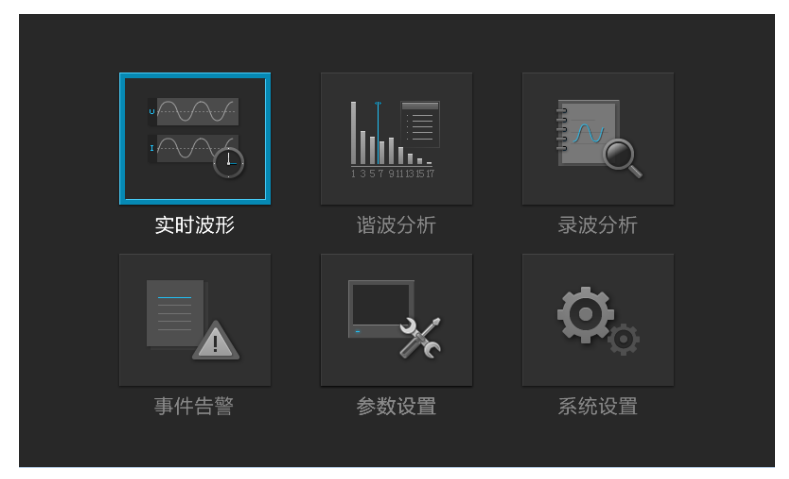

图 5- 1 设备主菜单界面图

子页面由右侧导航菜单与左侧展示区域两部分组成,通过【ENTER】键与【ESC】键在 两个区域切换,在导航区通过上下键切换选项卡,【ENTER】进入展示区进行编辑参数,【ESC】 回退到主菜单。

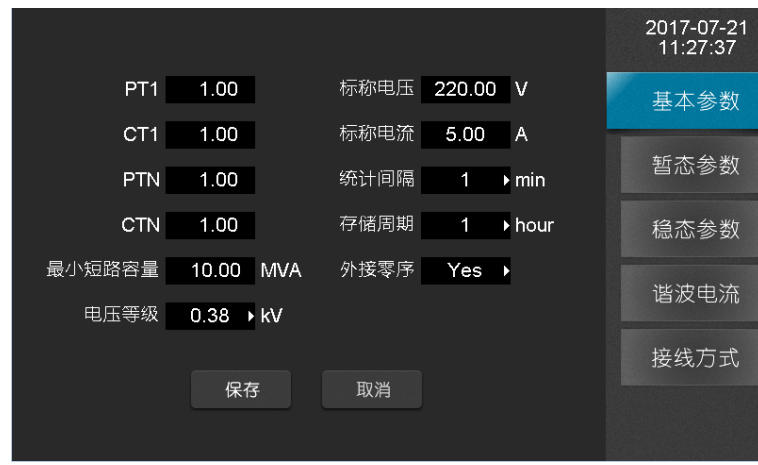

5- 2 参数设置-基本参数

# **6. 实时波形**

"实时波形"页面显示当前监测到的各项电网参数,主要包括电压(电流)有效值、系 统频率、电压偏差、相位角(向量图)、电能功率以及波动闪变的实时数据,可以快速了解 到电网用电情况。

### 6.1 **电压/电流**

导航菜单选择"电压/电流"选项卡,可以看到电压/电流各相的波形图、有效值以及频 率, 相位与波形线颜色对应情况: A 相-黄、 B 相-绿、C 相-红。

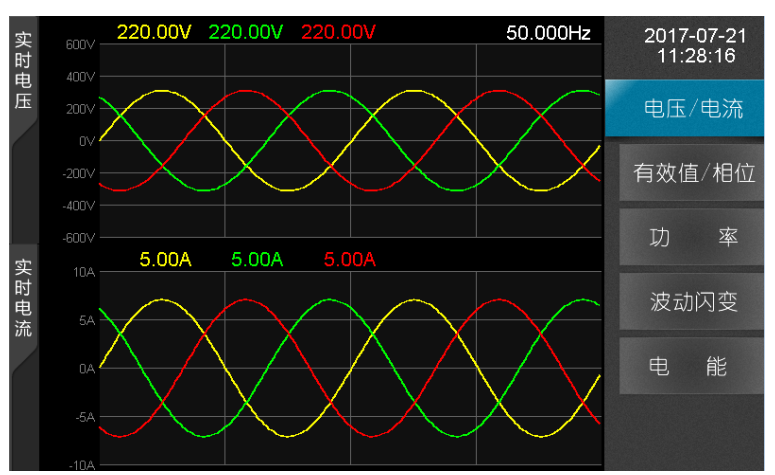

图 6- 1 实时波形-电压/电流

### 6.2 **有效值/相位**

导航菜单选择"有效值/相位"选项卡,可以看到电压/电流的正/负/零序分量、零/负序 不平衡、有效值、相位角以及电压偏差,电压/电流相位角通过向量图直观的展示。

|      |         |         |          | 电压    | 电流     | 2017-07-21<br>11:28:48 |
|------|---------|---------|----------|-------|--------|------------------------|
| روبا |         |         | 正序       | 1.00V | 1.00A  | 电压/电流                  |
|      |         |         | 负序       | 1.00V | 1.00A  |                        |
|      |         | l Ua    | 零序       | 1.00V | 1.00A  | 有效值/相位                 |
|      |         |         | 负序不平衡    | 1.00% | 1.00%  | 率<br>功                 |
| Ub.  |         |         | 零序不平衡    | 1.00% | 1.00%  |                        |
|      |         |         |          |       |        | 波动闪变                   |
| 相位   | 有效值     | 相位角     | 电压偏差     | 有效值   | 相位角    | 能<br>电                 |
| А    | 220,00V | 0.00'   | 0.00%    | 5.00A | 0.00'  |                        |
| в    | 220,00V | 240.00  | 0.00%    | 5.00A | 240.00 |                        |
| С    | 220.00V | 120.00' | $0.00\%$ | 5.00A | 120.00 |                        |

图 6- 2 实时波形-有效值/相位

#### 6.3 **功率**

导航菜单选择"功率"选项卡,可以看有功功率(W)、无功功率(var)、视在功率(VA)、 位移功率因数以及功率因数,功率电能数据项实时通过 DSP 计算并将值显示于表格。

|           |      |      |      |      | 2017-07-21<br>11:29:07 |
|-----------|------|------|------|------|------------------------|
| 数据类型      | A 相  | B相   | C 相  | 总和   | 电压/电流                  |
| 有功功率(W)   | 0.00 | 0.00 | 0.00 | 0.00 | 有效值/相位                 |
| 无功功率(var) | 0.00 | 0.00 | 0.00 | 0.00 |                        |
| 视在功率(VA)  | 0.00 | 0.00 | 0.00 | 0.00 | 率<br>功                 |
| 位移功率因数    | 0.00 | 0.00 | 0.00 | ---  | 波动闪变                   |
| 功率因数      | 0.00 | 0.00 | 0.00 | 0.00 |                        |
|           |      |      |      |      | 能<br>电                 |
|           |      |      |      |      |                        |

图 6- 3 波形显示-电流界面

单位说明:

W:有用功率单位,瓦特

var: 无用功率单位, 乏

VA: 视在功率单位, 伏安

#### 6.4 **波动闪变**

导航菜单选择"波动闪变"选项卡,可以看到波动、短闪变(pst)、长闪变(plt)。

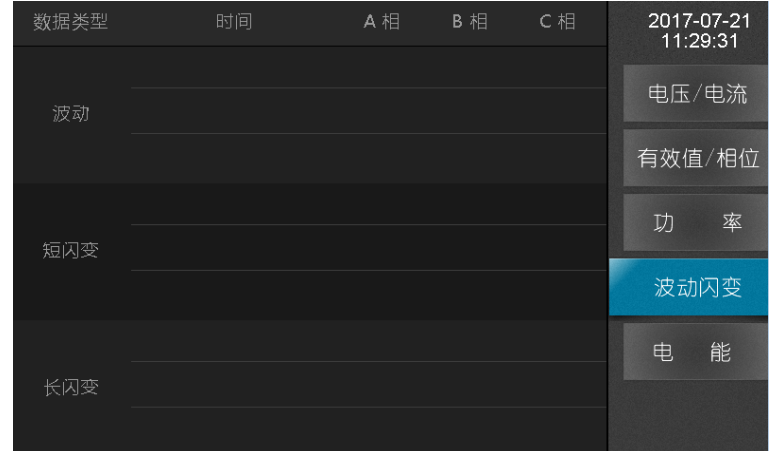

#### 图 6- 4 实时波形-波动闪变

#### 6.5 **电能**

导航菜单选择"电能"选项卡,可已看到有功功率、无功功率以及视在功率消耗的电能 量,同时可查看当前需量值、最大需量值以及最大需量出现的时间。

| 年<br>2017  | 月<br>E<br>21<br>7      | 日测量                    |                        | 2017-07-21<br>11:29:50 |
|------------|------------------------|------------------------|------------------------|------------------------|
| 数据类型       | A 相                    | B相                     | C相                     | 电压/电流                  |
| 正向有功(Wh)   | 271.20k                | 271.20k                | 271.20k                |                        |
| 反向有功(Wh)   | 0.00                   | 0.00                   | 0.00                   | 有效值/相位                 |
| 正向无功(varh) | 271.20k                | 271.20k                | 271.20k                | 率<br>功                 |
| 反向无功(varh) | 0.00                   | 0.00                   | 0.00                   | 波动闪变                   |
| 需量(W)      | 1.80M                  | 1.80M                  | 1.80M                  | 能<br>申                 |
| 最大需量(W)    | 1.80M                  | 1.80M                  | 1.80M                  |                        |
| 最大需量时间     | 2017-07-21<br>10:54:21 | 2017-07-21<br>10:54:21 | 2017-07-21<br>10:54:21 |                        |

图 6-5 实时波形-电能

# **7. 谐波分析**

"谐波分析"页面主要显示谐波、间谐波、高频谐波和谐波功率相应的电能参数,该部 分数据为实时数据,计算准确无误,其中谐波数据项能计算到 63 次:

- 1. 电压/电流谐波:有效值、含有率、相位角
- 2. 电压/电流间谐波:有效值、含有率
- 3. 电压/电流高频谐波:有效值
- 4. 谐波功率:有效值

#### 7.1 **谐波**

导航菜单选择"谐波"选项卡,可以看到 1~63 次电压、电流谐波有效值、含有率、相 位角表格图,通过将光标定位到选项框按上下键,切换电压/电流、有效值/含有率/相位角以 及页码查看更多数据项。

| 表格图<br>٠       | 电压           | 有效值    | 第1页    | 2017-07-21<br>14:15:05 |
|----------------|--------------|--------|--------|------------------------|
| 次数             | $A$ 相( $V$ ) | B 相(V) | C 相(V) |                        |
| 1              | 10.000       | 10.000 | 10.000 | 波<br>谐                 |
| $\overline{2}$ | 10,000       | 10.000 | 10,000 | 谐波<br>间                |
| 3              | 10.000       | 10.000 | 10,000 |                        |
| $\overline{4}$ | 10.000       | 10.000 | 10.000 | 高频谐波                   |
| 5              | 10,000       | 10.000 | 10.000 |                        |
| 6              | 10,000       | 10.000 | 10,000 | 谐波功率                   |
| $\overline{7}$ | 10.000       | 10.000 | 10,000 |                        |
| 8              | 10.000       | 10.000 | 10.000 |                        |
| 9              | 10.000       | 10.000 | 10.000 |                        |
| 10             | 10.000       | 10.000 | 10.000 |                        |

图 7- 1 谐波分析-谐波

#### 7.2 **间谐波**

导航菜单选择"间谐波"选项卡,可以看到各个中心频率的电压、电流间谐波有效值与 含有率表格图,通过将光标定位到选项框按上下键,切换电压/电流、有效值/含有率以及页 码查看更多数据项。

| 电压       | 有效值    | 第1页       |                   | 2017-07-21<br>14:15:25 |
|----------|--------|-----------|-------------------|------------------------|
| 中心频率(Hz) | A 相(V) | $B \#(V)$ | $C \nparallel(V)$ |                        |
| 25       | 0.000  | 0.000     | 0.000             | 波<br>谐                 |
| 75       | 0.000  | 0.000     | 0.000             | 谐 波<br>间               |
| 125      | 0.000  | 0.000     | 0.000             |                        |
| 175      | 0.000  | 0.000     | 0.000             | 高频谐波                   |
| 225      | 0.000  | 0.000     | 0.000             |                        |
| 275      | 0.000  | 0.000     | 0.000             | 谐波功率                   |
| 325      | 0.000  | 0.000     | 0.000             |                        |
| 375      | 0.000  | 0.000     | 0.000             |                        |
| 425      | 0.000  | 0.000     | 0.000             |                        |
| 475      | 0.000  | 0.000     | 0.000             |                        |

图 7- 2 谐波分析-间谐波

### 7.3 **高频谐波**

导航菜单选择"高频谐波"选项卡,可以看到各个中心频率的电压、电流高频谐波有效 值表格图,通过将光标定位到选项框按上下键,切换电压/电流以及页码查看更多数据项。

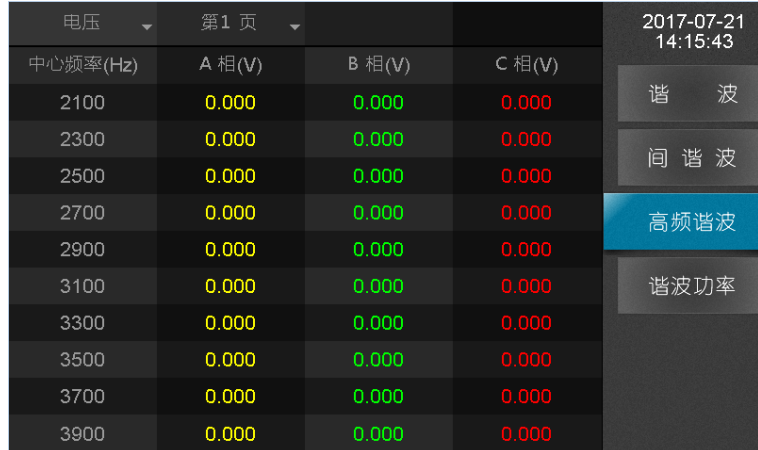

图 7- 3 谐波分析-高频谐波

#### 7.4 **谐波功率**

导航菜单选择"谐波功率"选项卡,可以看到各次谐波有效值表格图,通过将光标定位 到选项框按上下键,切换页码查看更多数据项。

| 第1页            |        |        |        | 2017-07-21<br>14:16:02 |
|----------------|--------|--------|--------|------------------------|
| 次数             | A 相(W) | B 相(W) | C 相(W) |                        |
| 1              | 0.000  | 0.000  | 0.000  | 波<br>谐                 |
| $\overline{2}$ | 0.000  | 0.000  | 0.000  | 谐波<br>间                |
| 3              | 0.000  | 0.000  | 0.000  |                        |
| $\overline{4}$ | 0.000  | 0.000  | 0.000  | 高频谐波                   |
| 5              | 0.000  | 0.000  | 0.000  |                        |
| 6              | 0.000  | 0.000  | 0.000  | 谐波功率                   |
| $\overline{7}$ | 0.000  | 0.000  | 0.000  |                        |
| 8              | 0.000  | 0.000  | 0.000  |                        |
| 9              | 0.000  | 0.000  | 0.000  |                        |
| 10             | 0.000  | 0.000  | 0.000  |                        |

图 7- 4 谐波分析-谐波功率

# **8. 录波分析**

"录波分析"页面主要用于配置定时录波与触发录波, 终端软件会根据设置的配置项, 在特定事件发生的时候进行录波,并将波形文件保存于 SD 目录下,文件路径为 /sd0/export/record,波形文件已 IEEE 标准电力系统暂态数据交换通用格式 COMTRADE 进 行保存。

#### 8.1 **定时录波**

导航菜单选择"定时录波"选项卡,支持"立即录波"与"手动录波":

- 1. 立即录波:点击"立即录波"按钮,设备会开始进行录波,录波结束保存的 comtrade 文件名会显示于界面上,录波时长可以在界面中进行配置
- 2. 预约录波:点击"预约录波"按钮,设备会在设定的时间点到达后,自动开始进行 录波,录波时长与开始录波的时间可以在界面中进行配置

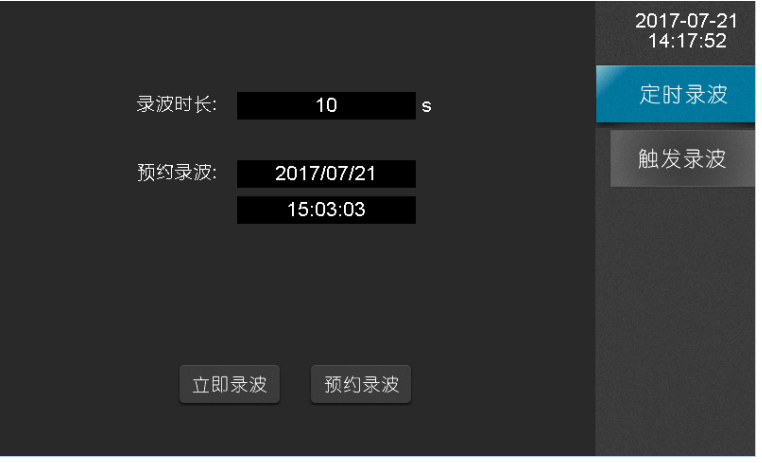

图 8- 1 录波分析-定时录波

#### 8.2 **触发录波**

导航菜单选择"触发录波"选项卡,可以配置事件触发录波,当特定事件发生如稳态告 警、外部电平改变发生,设备就会开始进行录波:

- 1. 告警录波:告警类型支持频率上/下越限,电压/电流负序不平衡,电压上/下越限, 电压总畸变率越限,如果界面中已经勾选相应时间并保存配置,事件发生即会开始 录波
- 2. 电平录波:APQM-E 支持外部触发录波,当外部电平改变且配置已关联开入某个 动作,设备就会开始进行录波

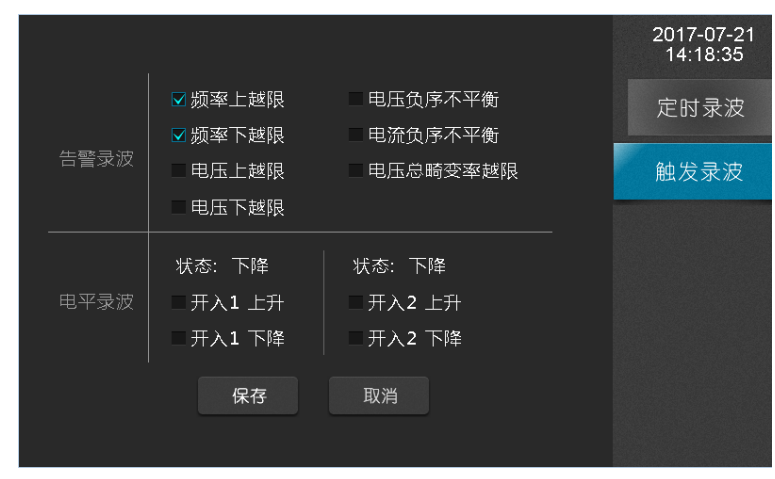

图 8- 2 录波分析-触发录波

# **9. 事件告警**

"事件告警"页面主要用于显示过去发生的告警事件,告警事件分两大类:稳态告警和 暂态告警,事件列表按降序排序,最近发生的事件排在最顶端,可以将光标定位到列表进行 翻页查看,同时支持按日期查询,对过去发生的事件查看,快速正确的定位电能质量问题。

#### 9.1 **暂态告警**

暂态告警事件的阀值配置可以到"参数设置"进行更改,暂态事件类型主要有:电压暂 升、电压暂降、电压中断以及冲击电流。

当暂态事件发生后,APQM-E 设备告警灯会进行闪烁提示,并保存对应的暂态事件记 录, APOM-E 可存储最多 250 条暂态事件记录, 内容包括暂态事件开始时间、结束时间以 及暂态事件类型,帮助您快速分析与解决电能质量问题。

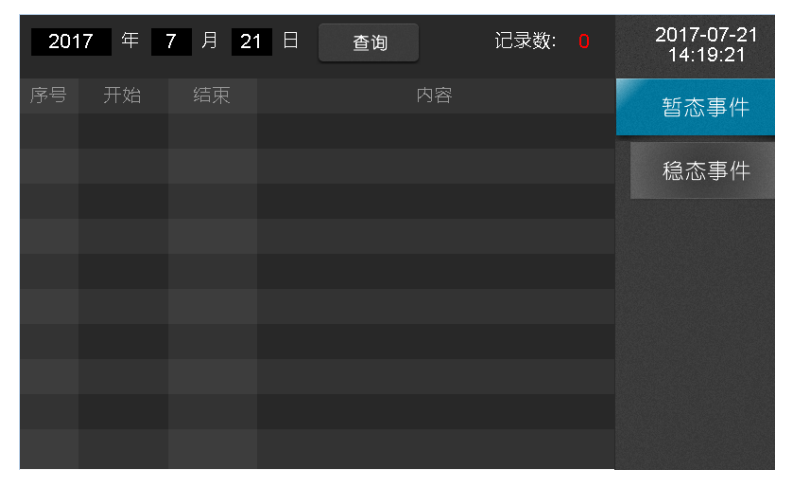

#### 图 9- 1 事件告警-暂态事件

#### 9.2 **稳态告警**

稳态告警事件的阀值配置可以到"参数设置"进行更改,APQM-E 支持的稳态事件类 型主要有:电压上越限、电压下越限、电压谐波含有率越限、电压负序不平衡越限、电流负 序不平衡越限、谐波总畸变率越限、长闪变越限、短闪变越限、频率上越限、频率下越限以 及谐波电流有效值越限。

当稳态事件发生后,APQM-E 设备告警灯会进行闪烁提示,并保存对应的稳态事件记 录,稳态录波事件记录可存储 500 天,内容包括事件开始/结束时间以及具体的稳态事件内 容(事件类型、越限/恢复值、具体相位),帮助您快速分析与解决电能质量问题。

| 2017           | 年  | 月<br>7<br>2 <sup>1</sup> | E<br>杳询             | 记录数:<br>300 | 2017-07-21<br>14:19:42 |
|----------------|----|--------------------------|---------------------|-------------|------------------------|
| 序号             | 状态 | 时间                       |                     | 内容          | 暂态事件                   |
| 1              | 开始 | 11:35:41                 | C相63次电压谐波含有率越限3.00% |             |                        |
| $\overline{2}$ | 开始 | 11:35:35                 | C相61次电压谐波含有率越限3.00% |             | 稳态事件                   |
| 3              | 开始 | 11:35:29                 | C相59次电压谐波含有率越限3.00% |             |                        |
| $\overline{4}$ | 开始 | 11:35:23                 | C相57次电压谐波含有率越限3.00% |             |                        |
| 5              | 开始 | 11:35:17                 | C相55次电压谐波含有率越限3.00% |             |                        |
| 6              | 开始 | 11:35:11                 | C相53次电压谐波含有率越限3.00% |             |                        |
| 7              | 开始 | 11:35:05                 | C相51次电压谐波含有率越限3.00% |             |                        |
| 8              | 开始 | 11:34:59                 | C相49次电压谐波含有率越限3.00% |             |                        |
| 9              | 开始 | 11:34:53                 | C相47次电压谐波含有率越限3.00% |             |                        |
| 10             | 开始 | 11:34:47                 | C相45次电压谐波含有率越限3.00% |             |                        |

图 9- 2 事件告警-稳态告警

# **10. 参数设置**

"参数设置"页面主要用于配置与查看 APQM-E 各项电能指标参数,包括基本参数、 暂态参数、稳态参数、谐波电流参数与接线方式,APQM-E 根据配置的参数对电能数据项 计算以及事件判断等。

### 10.1 **基本参数**

导航菜单选择"基本参数"选项卡,查看与更改电能质量的基本参数,主要参数项有:

| 设置项目   | 范围               | 备注           |
|--------|------------------|--------------|
| 1 次 PT | $1 - 9999.0$     | 一次电压/二次电压    |
| 1 次 CT | $1 - 9999.0$     | 一次电流/二次电流    |
| N相 PT  | $1 - 9999.0$     | 一次电压/二次电压    |
| N相 CT  | $1 - 9999.0$     | 一次电流/二次电流    |
| 标称电压   | $0 - 230$        | 单位: V        |
| 标称电流   | $0 - 5$          | 单位: A        |
| 统计记录周期 | 1/2/3/5/10       | 单位: 分钟       |
|        |                  | 每 200ms 取一个点 |
| 存储时间周期 | 1/2              | 单位: 小时       |
| 最小短路容量 | $0.1 - 9999.0$   | 单位: MVA      |
| 外接零序   | 是 或者 否           |              |
|        | 380V、6KV、10KV、   |              |
| 电压等级   | 35KV、66KV、110KV、 |              |
|        | 220KV            |              |

表 10- 1 基本参数说明

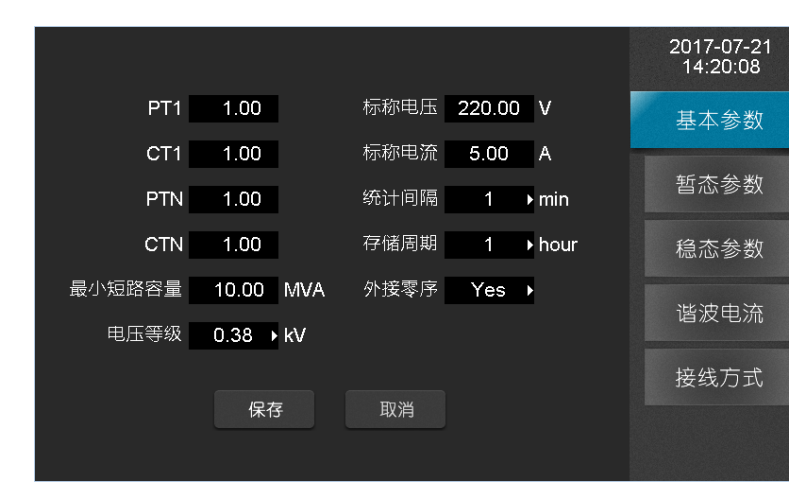

图 10- 1 参数设置-基本参数

#### 10.2 **暂态参数**

导航菜单选择"暂态参数"选项卡,查看与配置暂态事件判断阀值与记录事件波形前后 周期数。

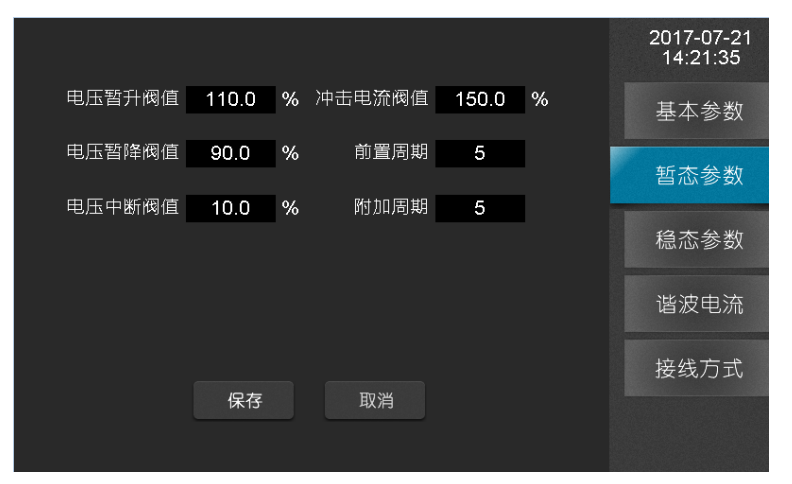

图 10- 2 暂态参数界面

参数说明:

表 10- 2 暂态参数说明

| 设置项目   | 范围                 | 备注    |
|--------|--------------------|-------|
| 电压暂升阀值 | $110.0 \sim 180.0$ | 单位: % |
| 电压暂降阀值 | $10.0 - 90.0$      | 单位: % |
| 电压中断阀值 | $1.0 \sim 10.0$    | 单位: % |
| 冲击电流   | $110 - 200$        | 单位: % |
| 前置周期   | $2 - 10$           | 无     |
| 附加周期   | $2 - 50$           | 无     |

#### 10.3 **稳态参数**

导航菜单选择"稳态参数"选项卡,查看与配置稳态事件判断的阀值。

|           |      |   |       |        |    | 2017-07-21<br>14:22:13 |
|-----------|------|---|-------|--------|----|------------------------|
| 电压总畸变率越限值 | 1.00 | % | 短闪变   | 6.00   |    | 基本参数                   |
| 电压奇次谐波含有率 | 2.00 | % | 长闪变   | 7.00   |    |                        |
| 电压偶次谐波含有率 | 3.00 | % | 电压上偏差 | 101.00 | %  | 暂杰参数                   |
| 电压负序不平衡限值 | 4.00 | % | 电压下偏差 | 95.00  | %  | 稳态参数                   |
| 电流负序不平衡限值 | 5.00 | % | 频率上越限 | 50.20  | Hz |                        |
|           |      |   | 频率下越限 | 49.60  | Hz | 谐波电流                   |
|           |      |   |       |        |    | 接线方式                   |
|           | 保存   |   | 取消    |        |    |                        |
|           |      |   |       |        |    |                        |

图 10- 3 参数设置-稳态参数

参数说明:

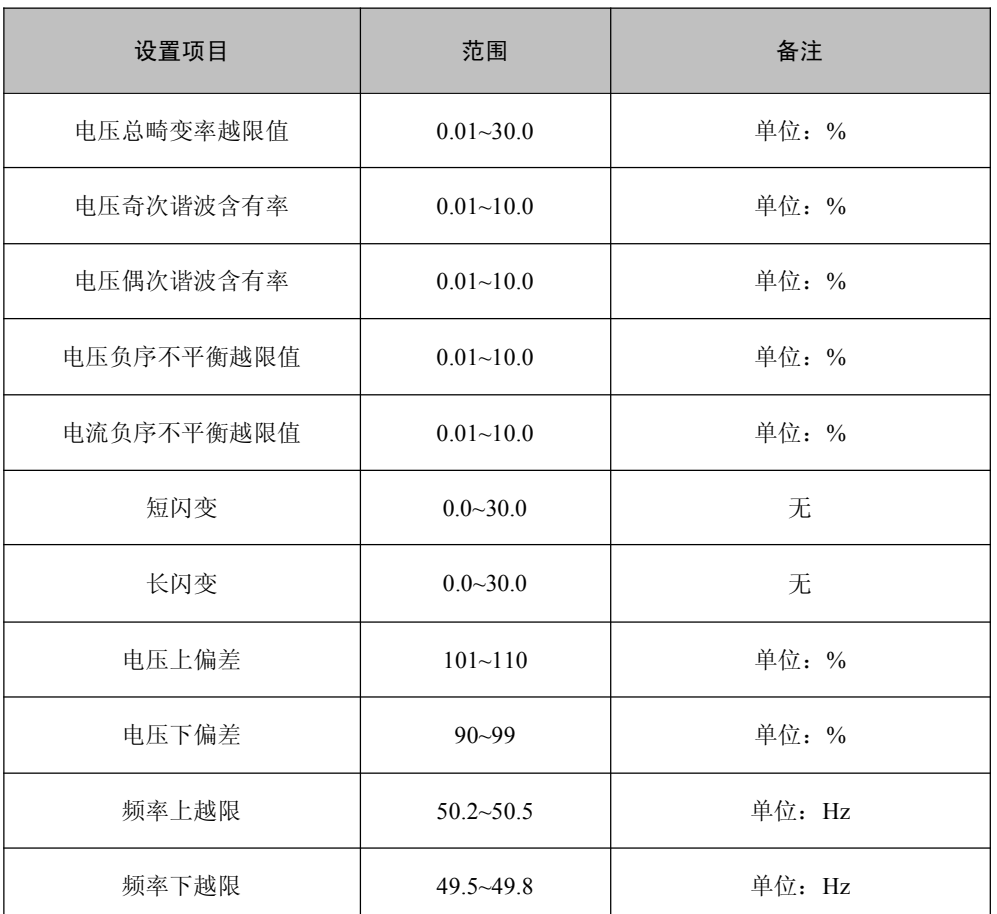

#### 表 10- 3 稳态参数说明

# 10.4 **谐波电流**

导航菜单选择"稳态参数"选项卡,查看与配置谐波电流允许值。

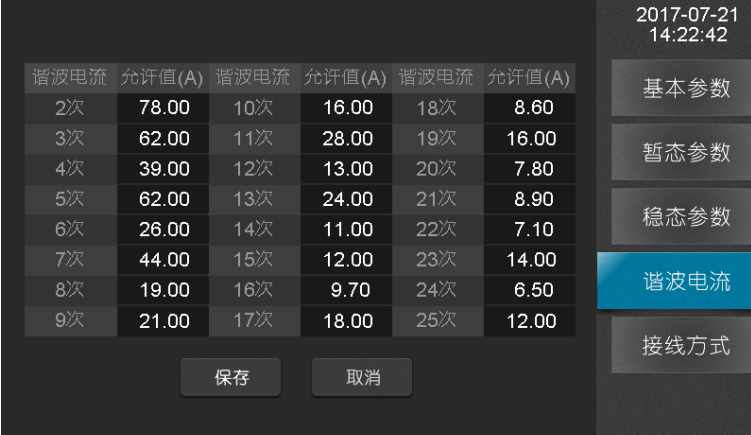

#### 图 10- 4 参数设置-谐波电流

操作说明:

◆ 各项均表示阀值,需输入有效数据;电压等级的不同,谐波电流的标准阀值也不一 样,当修改电压等级时,谐波电流会变换到相应的标准阀值;

◆ 点击"保存"按钮,进行保存。

#### 10.5 **接线方式**

导航菜单选择"接线方式"选项卡,配置当前设备的接线模式,本装置共支持二大类接 线模式:"三相三线制"、"三相四线制"。

三相三线星型接法:

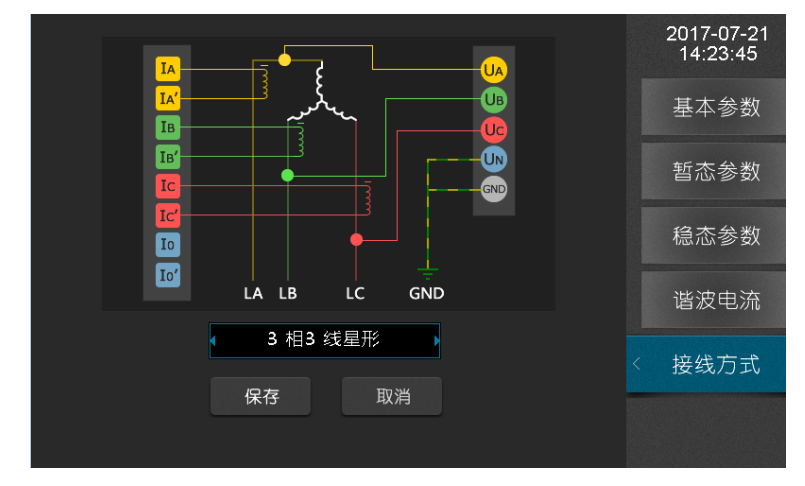

图 10- 5 参数设置-三相三线星型接法

三相三线三角型接法:

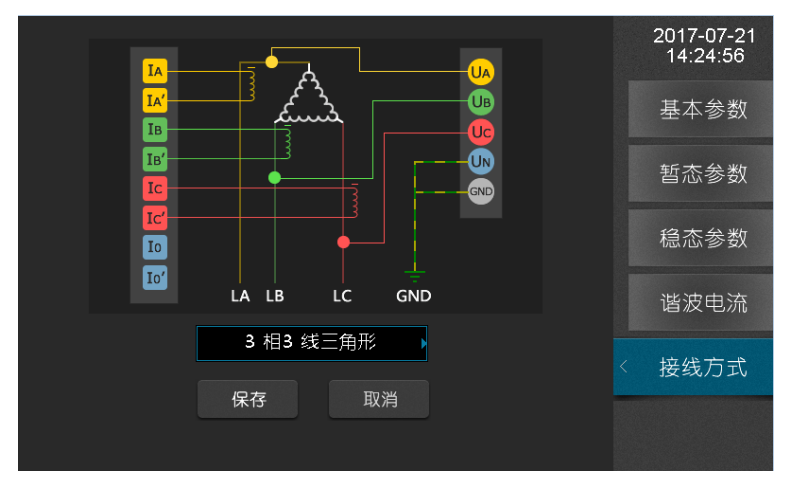

图 10- 6 参数设置-三相三线三角形接法

三相三线 2CT 接法:

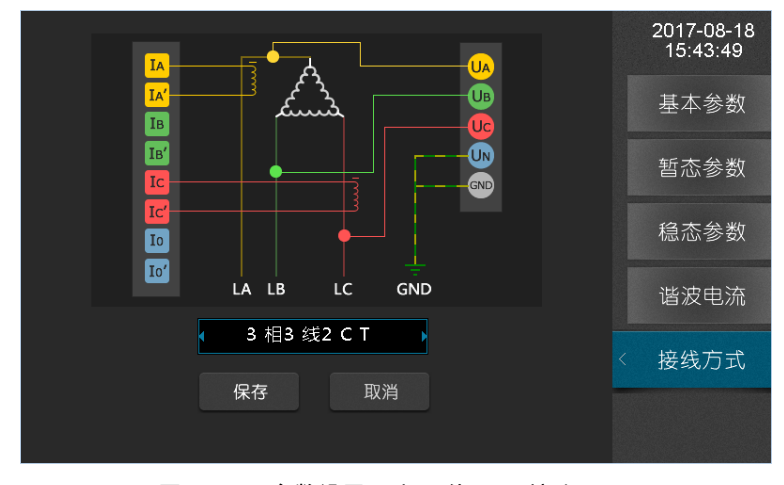

图 10- 7 参数设置-三相三线 2CT 接法

三相四线星形接法:

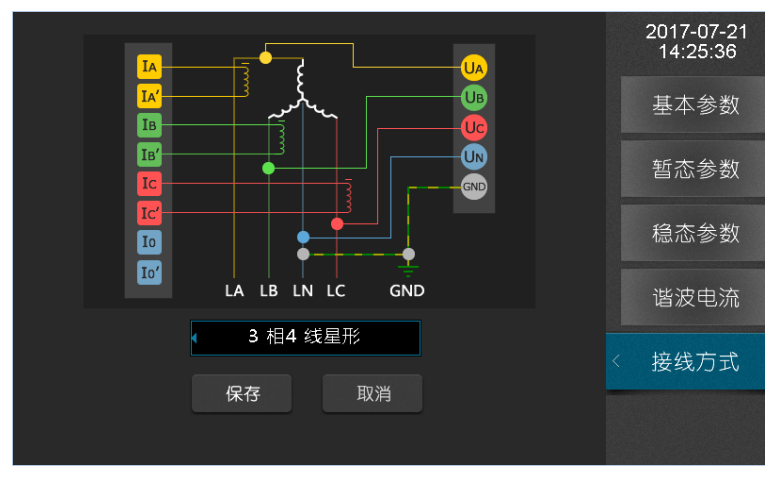

图 10- 8 参数设置-三相四线星型接法

# **11. 系统设置**

"系统设置"页面显示与配置当前设备系统参数,主要系统参数包括网络、协议、校时、 继电器以及设备密码,通过系统设置可以方便的管理设备。

### 11.1 **系统信息**

导航菜单选择"系统信息"选项卡,可以查看系统的各种版本信息,包括:软件版本、 硬件版本、DSP 版本以及 FPGA 版本。

|         |              | 2017-07-21<br>14:51:58 |
|---------|--------------|------------------------|
|         |              | 系统信息                   |
| 序列号:    | 0014970F0009 | 网络设置                   |
| 软件版本:   | V1.0.9.70609 |                        |
| 硬件版本:   | V1.1.0       | 协议设置                   |
| DSP版本:  | V2.0.0       | 校时设置                   |
| FPGA版本: | <b>VA313</b> |                        |
|         |              | 继电器                    |
|         |              | 高级设置                   |
|         |              |                        |

图 11- 1 系统设置-系统信息

#### 11.2 **网络设置**

导航菜单选择"网络设置"选项卡,配置网络地址、子网掩码和默认网关,APOM-E 设备具有检测 IP 冲突功能,当设置的 IP 地址与局域网中某台主机或者设备的 IP 冲突的时 候, 界面会做相应的提示。 APQM-E 出厂默认 IP 网络地址为 192.168.1.100, 默认网关为 192.168.1.254。

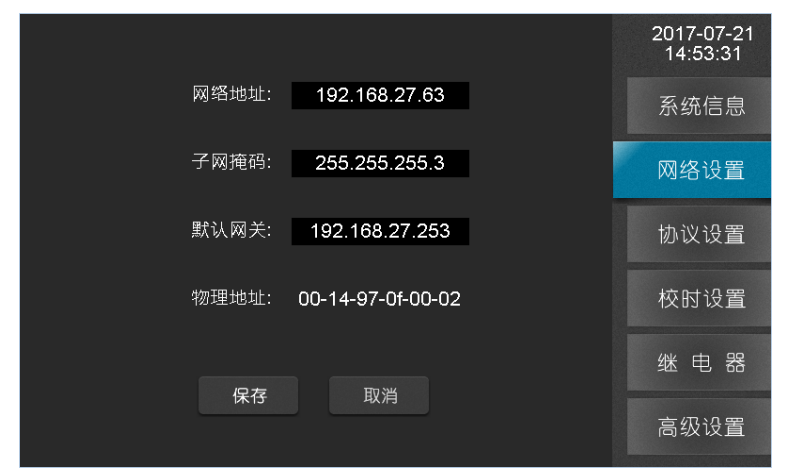

图 11- 2 系统设置-网络设置

### 11.3 **协议设置**

导航菜单选择"协议设置"选项卡,对系统的通信协议进行设置,系统支持的协议有 IEC-103、Modbus-485 以及 Modbus-TCP。

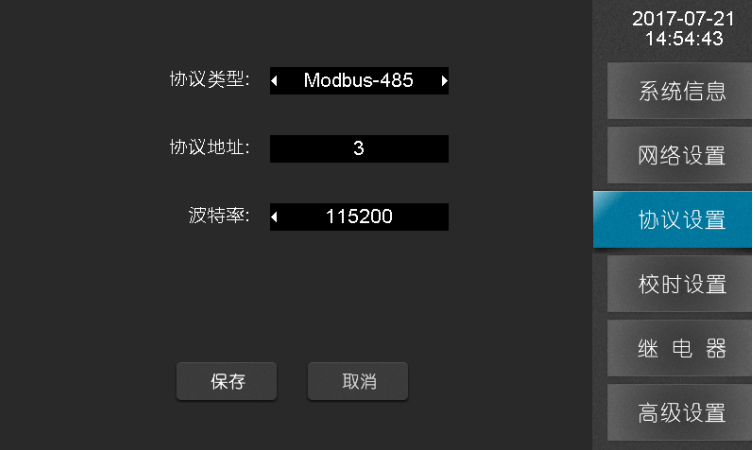

图 11- 3 系统设置-协议设置

操作说明:

- ◆选择协议类型选择框,更改协议类型选择某一种协议;
- ◆根据不同的协议对配置项进行设置;
- ◆ 点击"保存"按钮, 若修改成功, 则更换当前系统的协议配置信息。

#### 11.4 **校时设置**

导航菜单选择"校时设置"选项卡,对系统的校时方式进行配置,主要的校时方式有手 动校时、SNTP 校时、B 码校时和 PPS 校时。

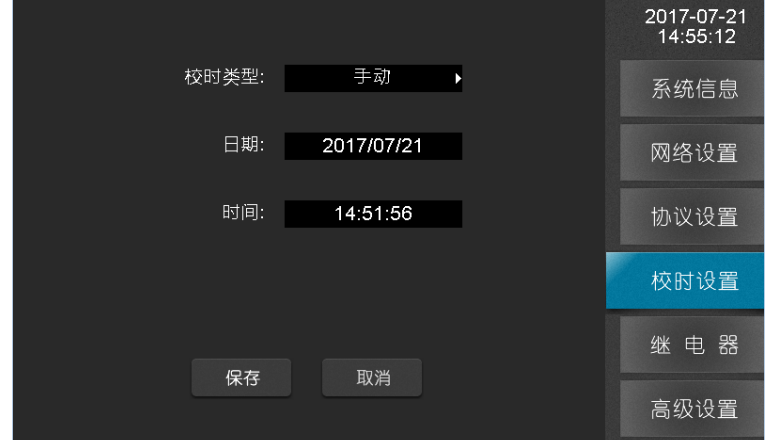

图 11- 4 系统设置-校时设置

操作说明:

- ◆光标定位到协议类型选择框,选择想要的校时方式;
- ◆配置所选择的校时方式参数;
- ◆点击保存按钮,在弹出界面中输入密码;
- ◆除手动校时外,其他校时方式如果校时成功,界面会做相应提示,以便知道设备当前 校时状态。

#### 11.5 **继电器**

导航菜单选择"校时设置"选项卡,可以对系统继电器进行配置,APQM-E 设备有两 个继电器,通过将光标定位选择继电器选择框切换继电器 1/2,对继电器状态查看与配置, 外部通过检查继电器状态了解当前设备运行情况。

继电器 1:用于关联设备开/关机状态,设备开机状态与继电器状态对应情况

| 设备状态 | 继电器状态 |
|------|-------|
| 开机   | 断开    |
| 关机   | 闭合    |

表 11-1 继电器 1 关联设备状态对照表

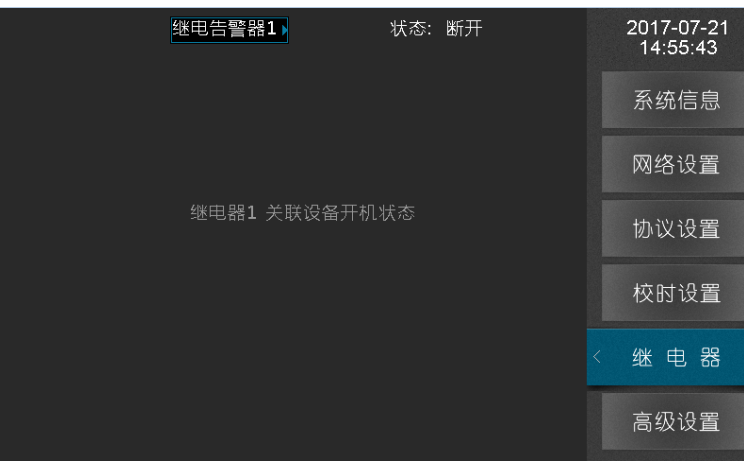

图 11- 5 系统设置-继电器 1

继电器 2:用于关联设备部分稳态告警事件与暂态事件,当勾选的事件发生时继电器闭 合,事件结束继电器断开。

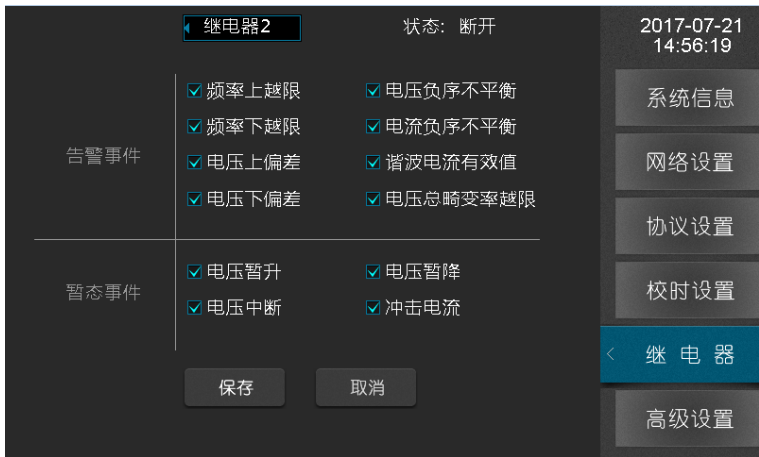

图 11- 6 系统设置-继电器 2

#### 11.6 **高级设置**

导航菜单选择"高级设置"选项卡,可对系统语言以及系统密码进行设置,默认进入页 面为语言设置,当前系统支持中文及英文两种语言,设置完成后保存即可应用。

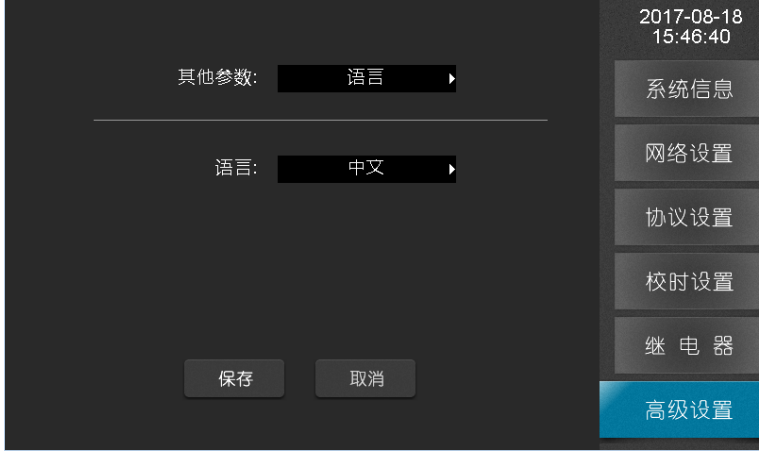

图 11- 7 系统设置-高级设置

将"其他参数"选项框切换至"密码",可以对系统密码进行设置,系统密码用于防止 非工作人员更改设备配置,在更改配置进行保存的时候,设备会提示输入密码。密码验证有 超时机制:输入密码后在一定时间内不用输入密码,以便用户更快操作,密码超时如果再次 更改配置需要重新验证密码。

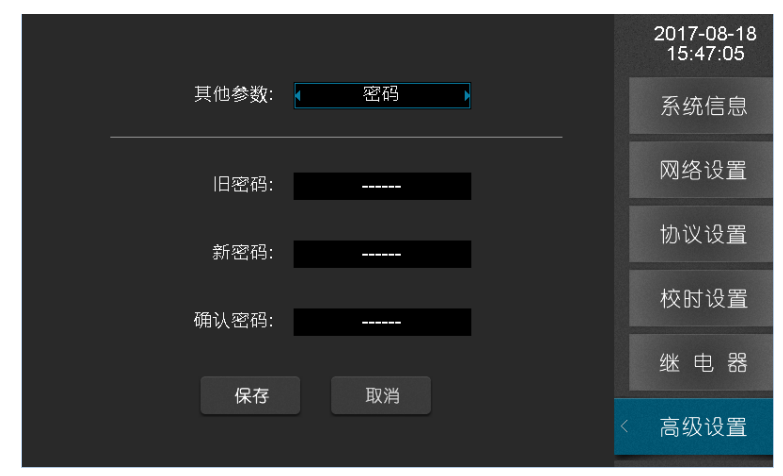

图 11- 8 系统设置-密码设置

将"其他参数"选项框切换至"关闭屏幕",可对屏幕关闭时间进行设置,出厂默认关 闭屏幕时间为 10 分钟,可选项包括从不、十分钟、30 分钟、60 分钟。设置完成后保存即可 应用。

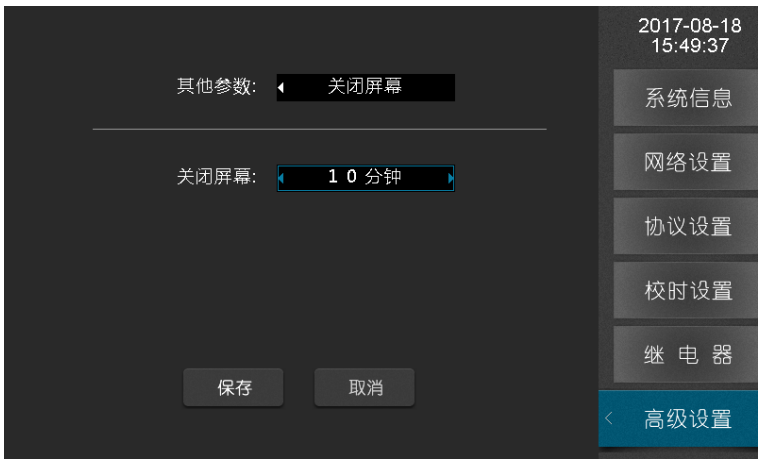

图 11- 9 系统设置-关闭屏幕设置

# **12. 通讯说明**

### 12.1 **基本概述**

本协议定义了电能质量监测系统中设备与后台软件的通讯规则,遵循标准 Modbus 通信 接口,并针对电能质量数据的特点对通信规则进行了重新定义。

- 协议 Modbus 基于 RS-485 硬件接口,是一个主从格式的总线协议,一个总线上最 多可以挂接 254 个设备,只允许一个主站,其余 253 个站点是从站。APQM-E 设 备在该总线上作为从站。
- 所有会话逻辑采用"主站请求→从站回应"的逻辑方式。
- 在通信过程中采用**大端模式**传输数据。
- 本协议采用 RTU 模式,并根据电能质量数据的特点在标准的 Modbus 上作了调整, 重新定义了请求的数据个数和帧边界。

本协议对于串口通信相关参数的设定如下:

- 数据位:8 位
- 停止位:1 位
- 校验方式:无奇偶校验

# 12.2 **帧格式**

帧格式如下所示:

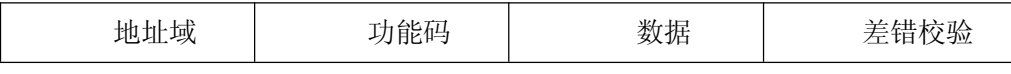

帧内容解释表如表 12-1 所示。

表 12-1 帧内容解释表

| 帧数据项 | 长度 (byte) | 描述                              |  |
|------|-----------|---------------------------------|--|
| 地址域  |           | 发送这一数据帧的站点地址帧, 目的地址 (0x01~0xFF) |  |
| 功能码  |           | 功能码                             |  |
| 数据   | N         |                                 |  |
| 差错校验 |           | 使用 CRC16, 校验区域从源地址开始, 一直到数据区结尾  |  |

#### 12.3 **地址**

地址指主站发送数据到从站时地址域为:0x01~0xF7,0x00 为总线广播地址。

#### 12.4 **功能码**

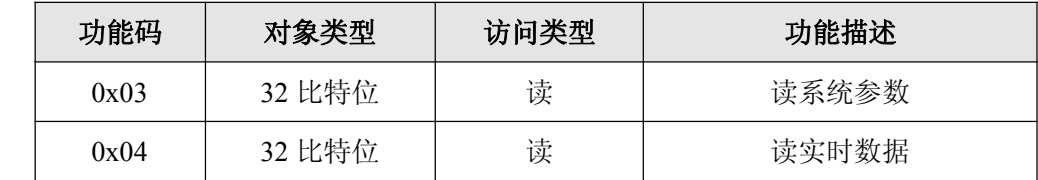

#### 12.5 **(0x03)读系统参数**

通过该命令获取系统参数的信息。

#### 12.5.1 **请求**

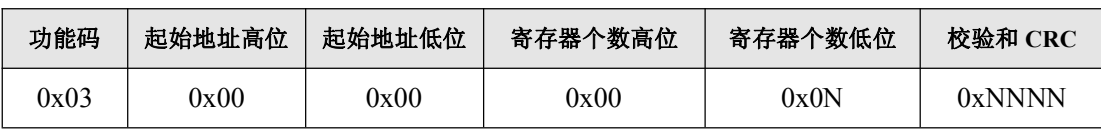

以下为请求的各数据项列表参数,每一个数据项占用 2 个寄存器,4 个字节。 各数据项对应协议命令的寄存器地址如下表:

| 序号               | 内容             | 地址域               | 值单位           | 值类型   | 占用空间           |
|------------------|----------------|-------------------|---------------|-------|----------------|
| $\boldsymbol{0}$ | 电压互感系数         | $0x0000 - 0x0001$ | 无             | 浮点数   | $\overline{4}$ |
| $\mathbf{1}$     | 电流互感系数         | $0x0002 - 0x0003$ | 无             | 浮点数   | $\overline{4}$ |
| $\overline{2}$   | 标称电压           | $0x0004 - 0x0005$ | V             | 浮点数   | $\overline{4}$ |
| $\mathfrak{Z}$   | 标称电流           | $0x0006 - 0x0007$ | A             | 浮点数   | 4              |
| 4                | 统计周期           | $0x0008 - 0x0009$ | Min           | 浮点数   | 4              |
| 5                | 统计存储周期         | $0x000A - 0x000B$ | hour          | 浮点数   | $\overline{4}$ |
| 6                | 接线方式           | 0x000C~0x000D     | 无             | 浮点数映射 | $\overline{4}$ |
| $7\phantom{.0}$  | 电压等级           | $0x000E - 0x000F$ | V             | 浮点数   | $\overline{4}$ |
| 8                | 最小短路容量         | $0x0010 - 0x0011$ | <b>MVA</b>    | 浮点数   | $\overline{4}$ |
| 9                | N相PT 变比        | $0x0012 - 0x0013$ | 无             | 浮点数   | $\overline{4}$ |
| 10               | N相 CP 变比       | $0x0014 - 0x0015$ | 无             | 浮点数   | 4              |
| 11               | 是否外接零序         | $0x0016 - 0x0017$ | 无             | 浮点数   | $\overline{4}$ |
| 12               | 频率高越限值         | $0x0018 - 0x0019$ | Hz            | 浮点数   | $\overline{4}$ |
| 13               | 频率低越限值         | $0x001A - 0x001B$ | Hz            | 浮点数   | $\overline{4}$ |
| 14               | 短闪边越限阈值        | 0x001C~0x001D     | 无             | 浮点数   | $\overline{4}$ |
| 15               | 长闪边越限阈值        | $0x001E - 0x001F$ | 无             | 浮点数   | $\overline{4}$ |
| 16               | 电压上偏差越限阈值      | $0x0020 - 0x0021$ | $\frac{0}{0}$ | 浮点数   | $\overline{4}$ |
| 17               | 电压下偏差越限阈值      | $0x0022 - 0x0023$ | $\frac{0}{0}$ | 浮点数   | $\overline{4}$ |
| 18               | 电压总畸变越限阈值      | $0x0024 - 0x0025$ | $\frac{0}{0}$ | 浮点数   | $\overline{4}$ |
| 19               | 奇次谐波电压含有率越限阈值  | $0x0026 - 0x0027$ | $\frac{0}{0}$ | 浮点数   | 4              |
| 20               | 偶次谐波电压含有率越限阈值  | $0x0028 - 0x0029$ | $\%$          | 浮点数   | 4              |
| 21               | SNTP 时间同步间隔    | $0x002A - 0x002B$ | 秒 $(s)$       | 浮点数   | $\overline{4}$ |
| 22               | 暂态记录首部周期数      | 0x002C~0x002D     | 无             | 浮点数   | $\overline{4}$ |
| 23               | 暂态记录附加周期数      | $0x002E - 0x002F$ | 无             | 浮点数   | 4              |
| 24-47            | 2-25 次谐波电流越限阈值 | 0x0030~0x005F     | A             | 浮点数   | 96             |
| 48-123           | 未使用            | $0x0060 - 0x00F7$ |               |       | 304            |
| 124              | 电压负序不平衡越限阈值    | $0x00F8 - 0x00F9$ | $\frac{0}{0}$ | 浮点数   | 4              |
| 125              | 电流负序不平衡越限阈值    | 0x00FA~0x00FB     | $\frac{0}{0}$ | 浮点数   | 4              |

表 12-2 数据项列表

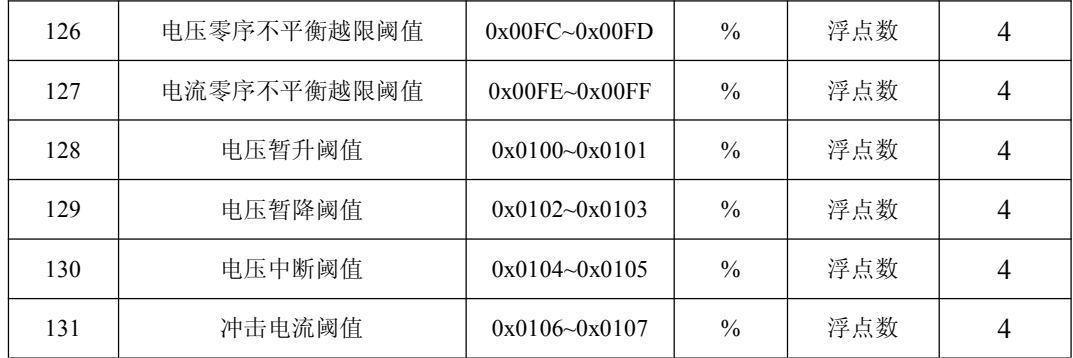

**注:**接线方式各值含义:50 表示三相四线星形接法、33 表示三相三线星形接法、35 表 示三相三相三角形接法。

12.5.2 **响应**

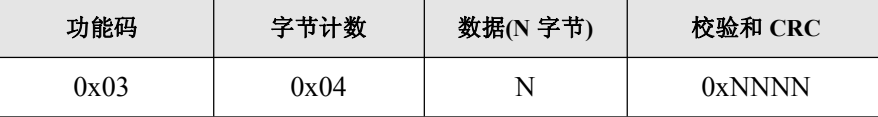

应答数据长度= 2\*寄存器个数。

错误表示如下:

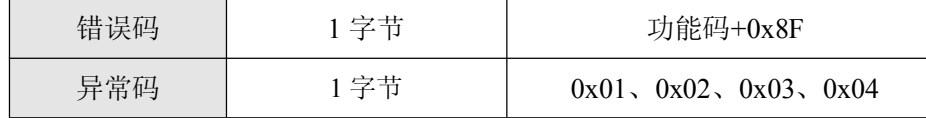

例如: 请求读输入第5个参数标称电压,该值为 12.345,对应的内存内容为 0x1F 0x85 0x45 0x41。

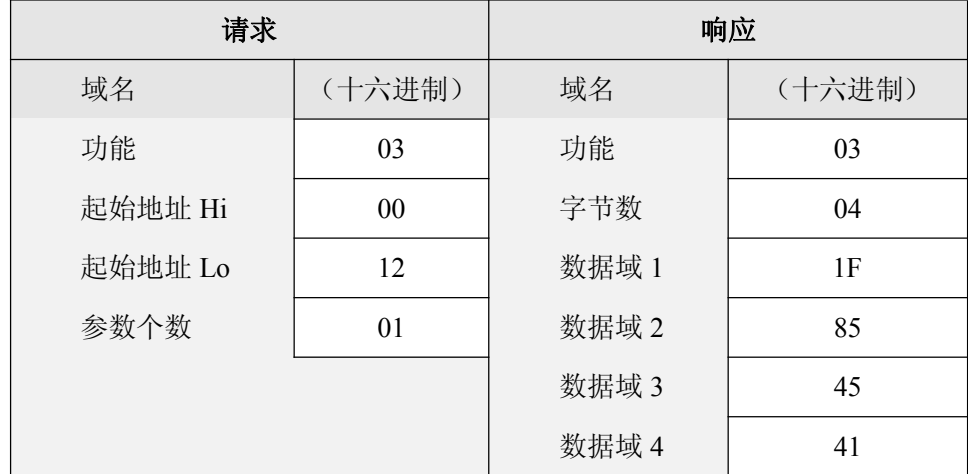

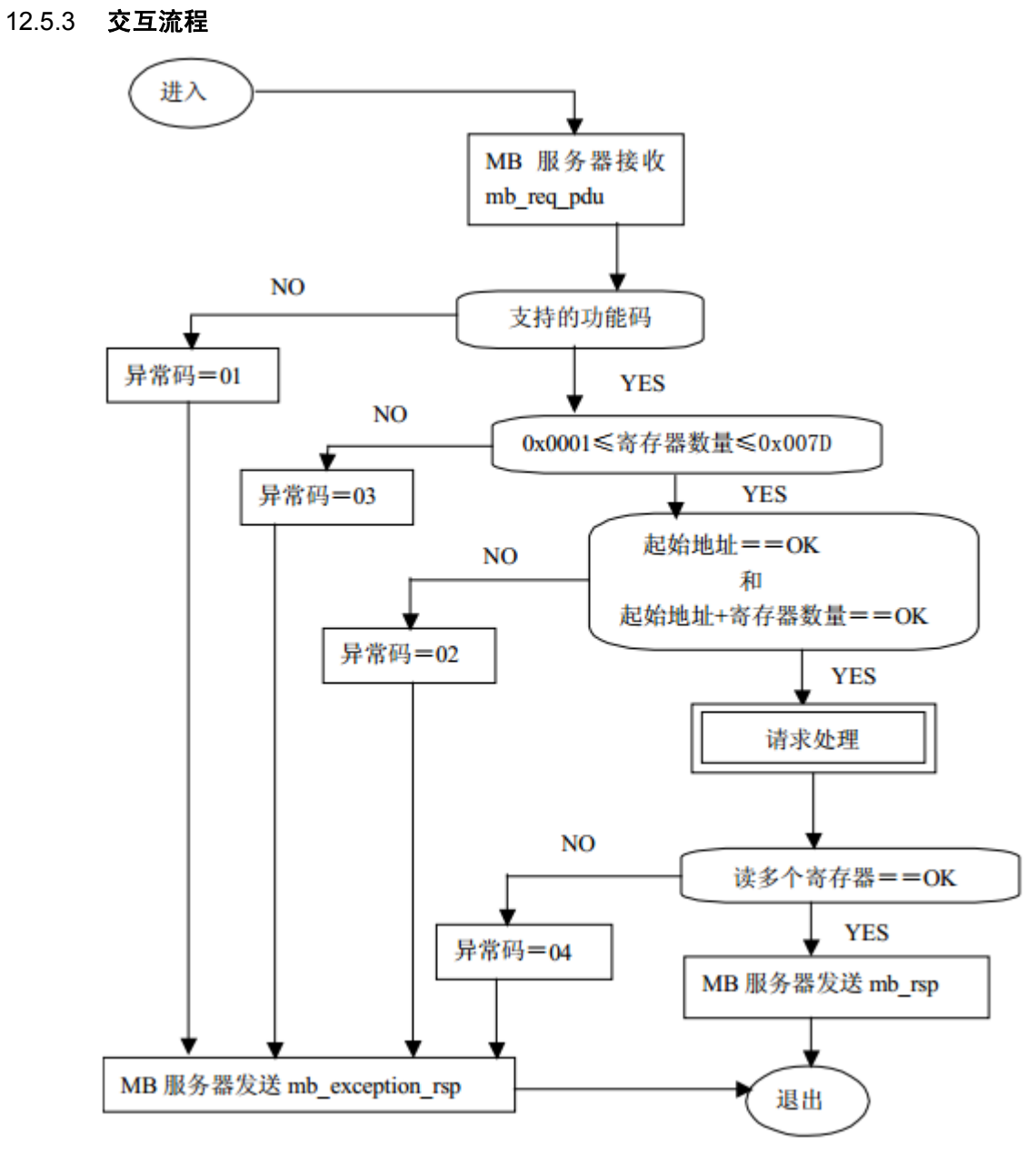

图 12-3 读保持寄存器流程

#### 12.6 **(0x04)读实时数据**

#### 12.6.1 **请求**

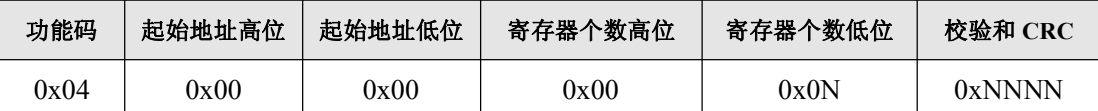

每 2 个寄存器表示一个电能质量项的数据,第 n 个电能质量项的数据起始地址为 0x0000+2\*n,共 2776 项数据,如下表 12-4 所示。综合 Modbus 协议中读输入寄存器的状态 图和电能质量数据项的特点,我们可以得出读取电能质量实时数据的状态图如下图,因为每 个数据项的数据需 2 个寄存器表示, Modbus 协议规定该命令寄存器个数最大值为 125, 因 此读取实时数据时,寄存器的最大个数为 125/2 取整为 62,并且寄存的个数必须能被 2 整除。

各数据项对应协议命令的寄存器地址如下表:

| 内容            | 起始地址             | 占用空间 (字节)      |
|---------------|------------------|----------------|
| 相电压有效值(3相)    | $\boldsymbol{0}$ | 12             |
| 线电压有效值(3相)    | 6                | 12             |
| 线电流有效值(3相)    | 12               | 12             |
| 频率            | 18               | $\overline{4}$ |
| 正序电压          | $20\,$           | $\overline{4}$ |
| 负序电压          | 22               | $\overline{4}$ |
| 零序电压          | 24               | $\overline{4}$ |
| 正序电流          | 26               | $\overline{4}$ |
| 负序电流          | 28               | $\overline{4}$ |
| 零序电流          | 30               | $\overline{4}$ |
| 电压负序不平度       | 32               | $\overline{4}$ |
| 电压零序不平度       | 34               | $\overline{4}$ |
| 电流负序不平度       | 36               | $\overline{4}$ |
| 电流零序不平度       | 38               | $\overline{4}$ |
| 电压偏差 (3相)     | 40               | 12             |
| 短闪变 (3相)      | 46               | 12             |
| 长闪变 (3相)      | 52               | 12             |
| 波动(3相)(未实现)   | 58               | 12             |
| 波动频度(3相)(未实现) | 64               | 12             |
| 谐波电压总畸变率(3相)  | $70\,$           | 12             |

表 12-4 数据项列表

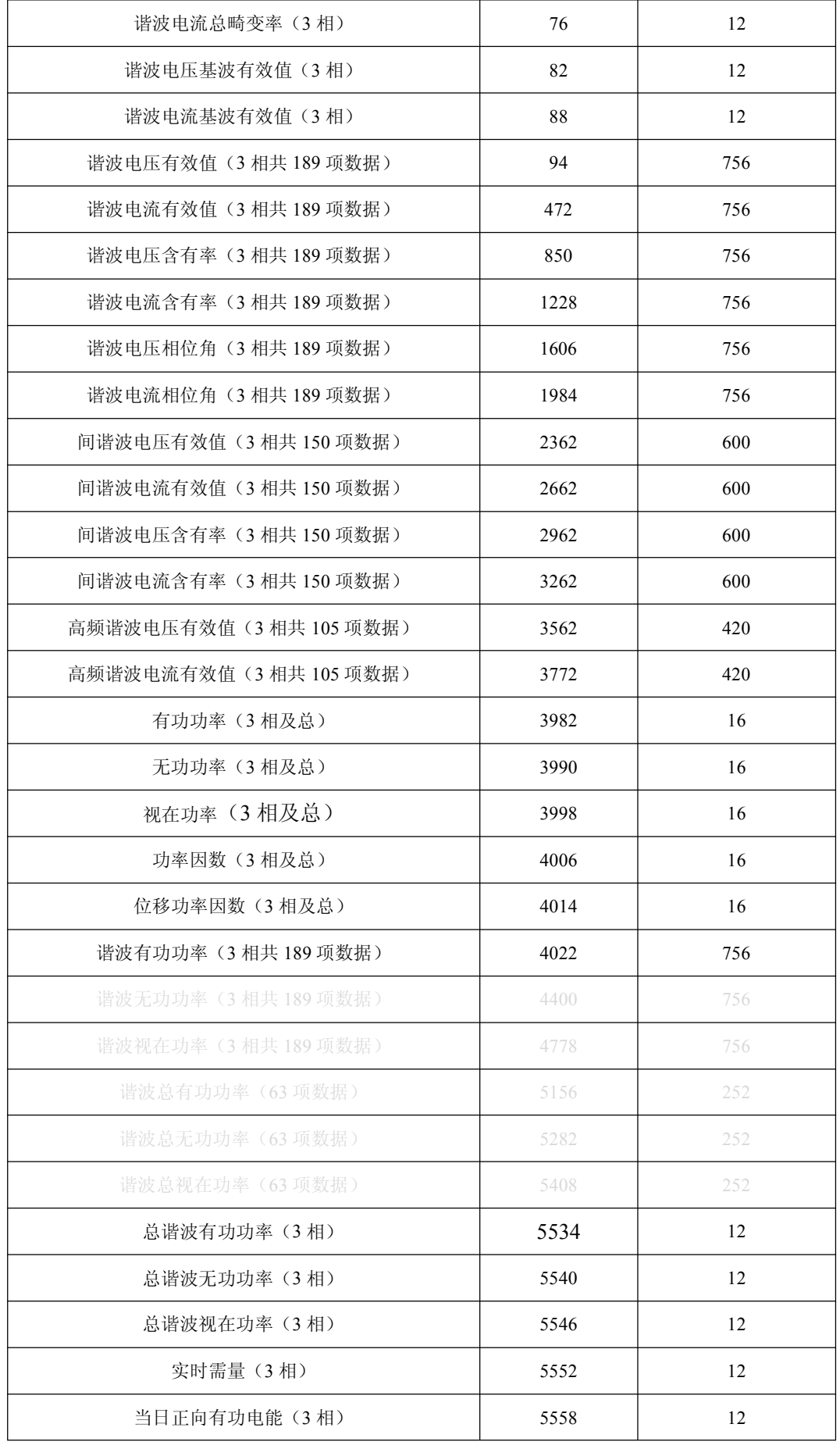

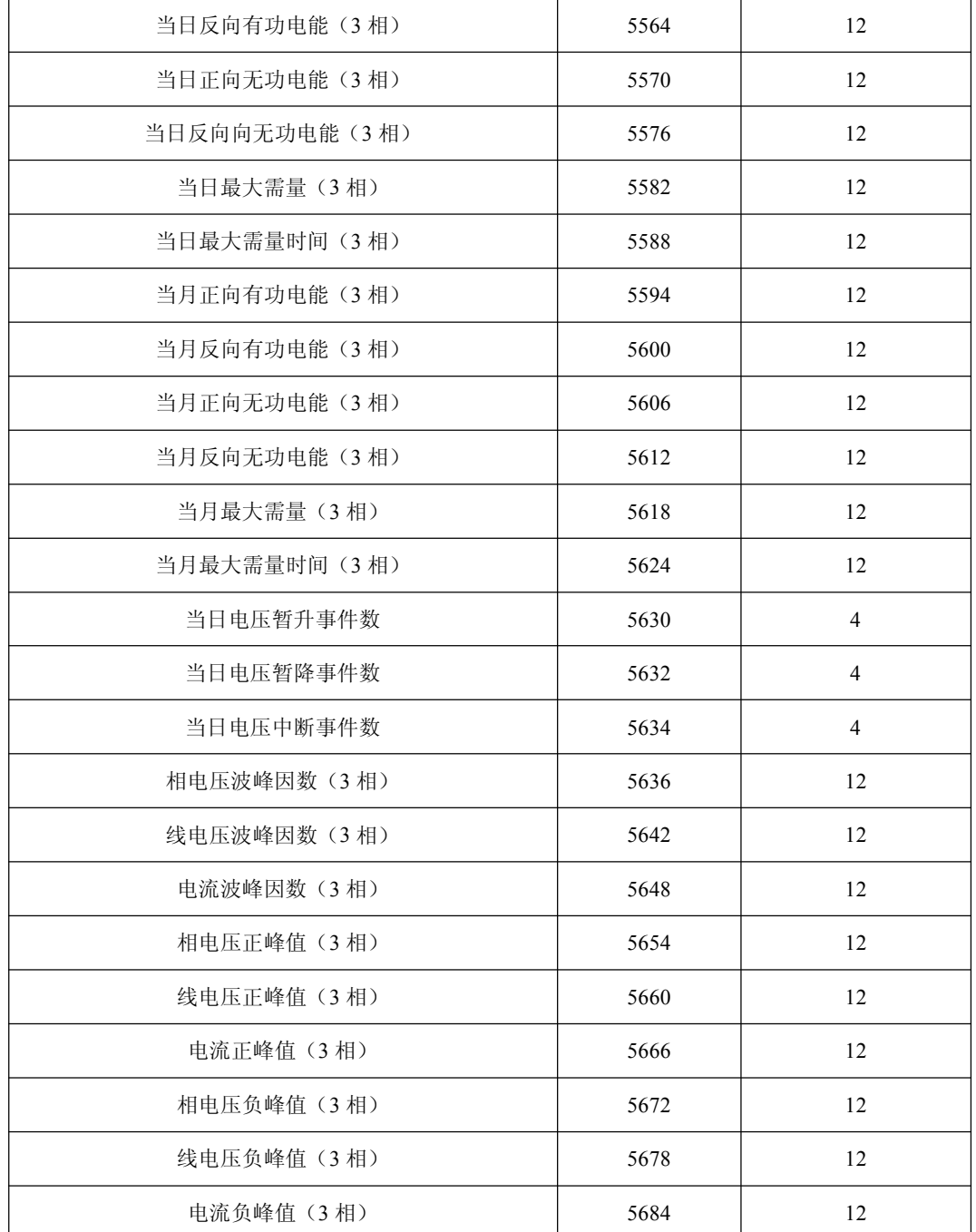

例如:第 5 个数据项是 B 相线电压有效值,其起始地址为:8(0x0008)。

注: 需量时间数据结构为 1900 年 1 月 1 号 0 时 0 分 0 秒以来的秒数(UINT 型)。

#### 12.6.2 **响应**

正常的响应命令帧如下描述:

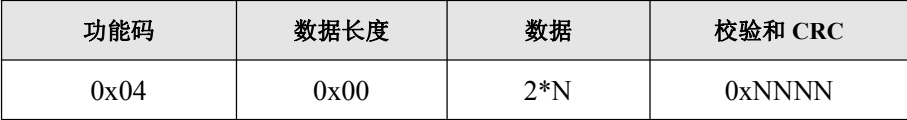

错误表示如下:

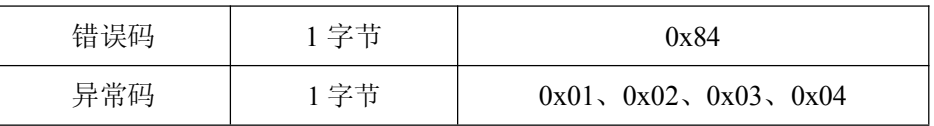

例如: 请求读输入第5个电能质量数据项 B 项电流的值, 即获取第 9、10 寄存器的实 例。B 项电流的值为 12.345,对应的内存内容为:0x1F854541,按照 Modbus 协议以大端模 式编码数据

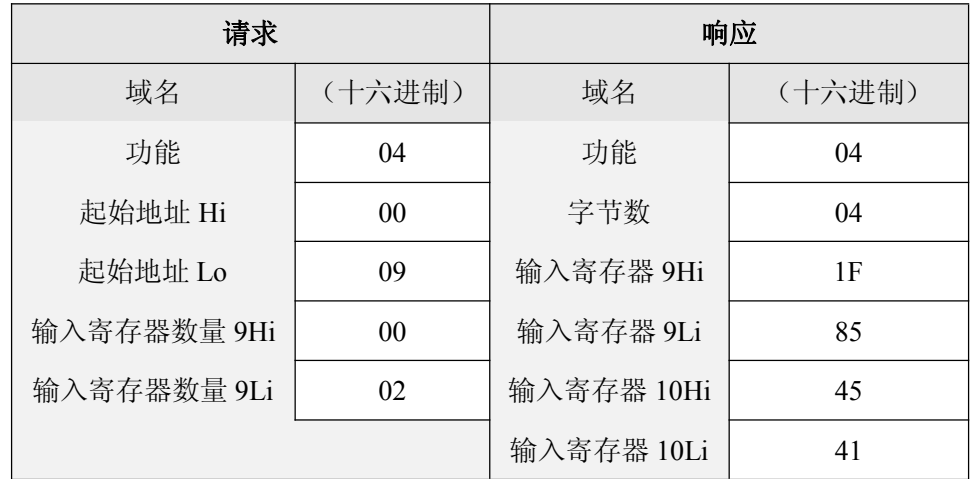

#### 12.6.3 **交互流程**

数据通信状态图如图 12-5 所示。

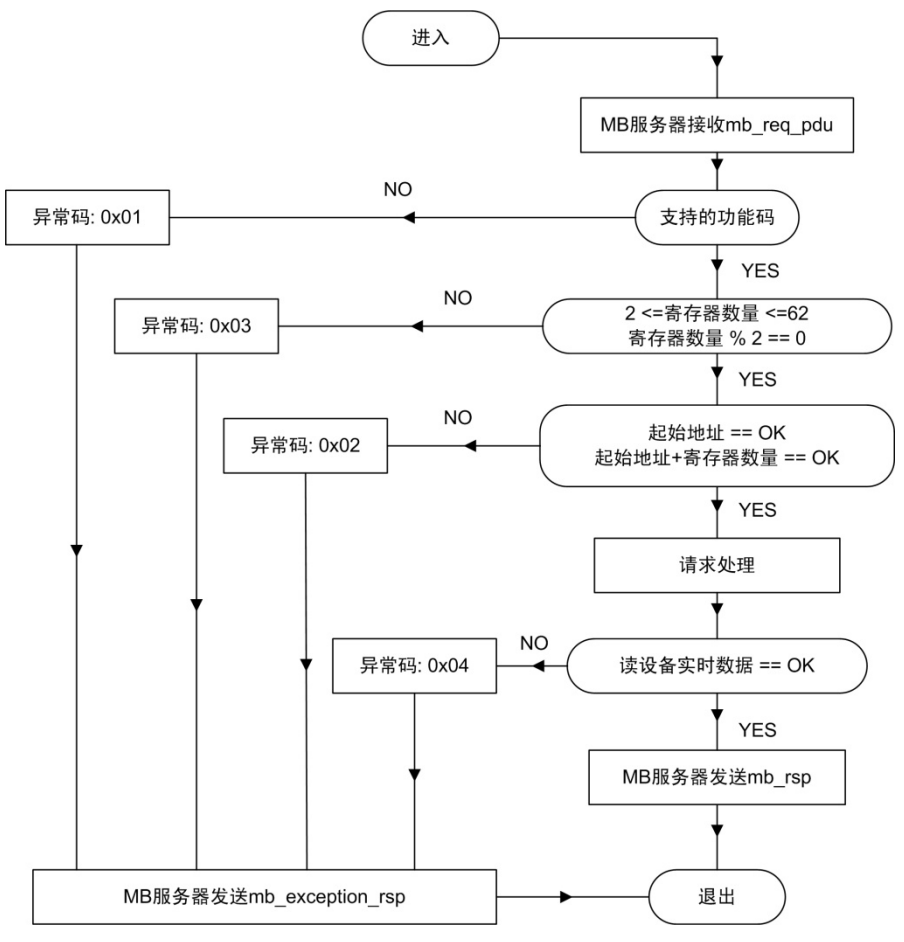

图 12-5 读实时数据状态图

### 12.7 **数据校验**

数据传输过程依赖于传输模式,两种校验模式都使用: RTU 或 ASCII, 该协议默认采用 RTU 模式。在 RTU 模式,包含一个对全部报文内容执行的,基于循环冗余校验(CRC - Cyclical RedundancyChecking) 算法的错误检验域。CRC 域检验整个报文的内容。不管报文有无奇 偶校验,均执行此检验。

更改记录:

V1.1:3.4 增加 DIDO 的详细参数;

3.2 增加嵌入式开孔尺寸;

11.6 增加背光时间可设。

- V1.2:增加 APQM-E 通讯说明。
- V1.3:2.1 常规参数-存储中增加暂态录波事件、稳态录波事件和统计数据的存 储上限;

11.2 网络设置增加默认 IP 网络地址为 192.168.1.100,默认网关为 192.168.1.254;

表 10-1 基本参数说明中统计周期备注增加每 200ms 取一个点。

V1.4:广告词敏感更改

最好的用户体验改为良好的用户体验;

最快定位电网问题改为快速定位电网问题;

最快正确的定位电能质量问题改为快速正确的定位电能质量问题;

帮助您第一时间分析与解决电能质量问题改为帮助您快速分析与解决电 能质量问题。

删除主要插件说明中"集成电路全部采用工业品或军品,使得装置有很高 的稳定性和可靠性。"